# **ІНСТРУКЦІЯ ЩОДО РОБОТИ З СИСТЕМОЮ ПОДАННЯ ЗАЯВ В ЕЛЕКТРОННІЙ ФОРМІ**  *ВСТУП ДЛЯ ЗДОБУТТЯ ВИЩОЇ, ФАХОВОЇ ПЕРЕДВИЩОЇ ОСВІТИ на основі свідоцтва про повну загальну середню освіту (11 класів), диплома фахового молодшого бакалавра, молодшого бакалавра, молодшого спеціаліста (НРК5)*

## **ЗМІСТ**

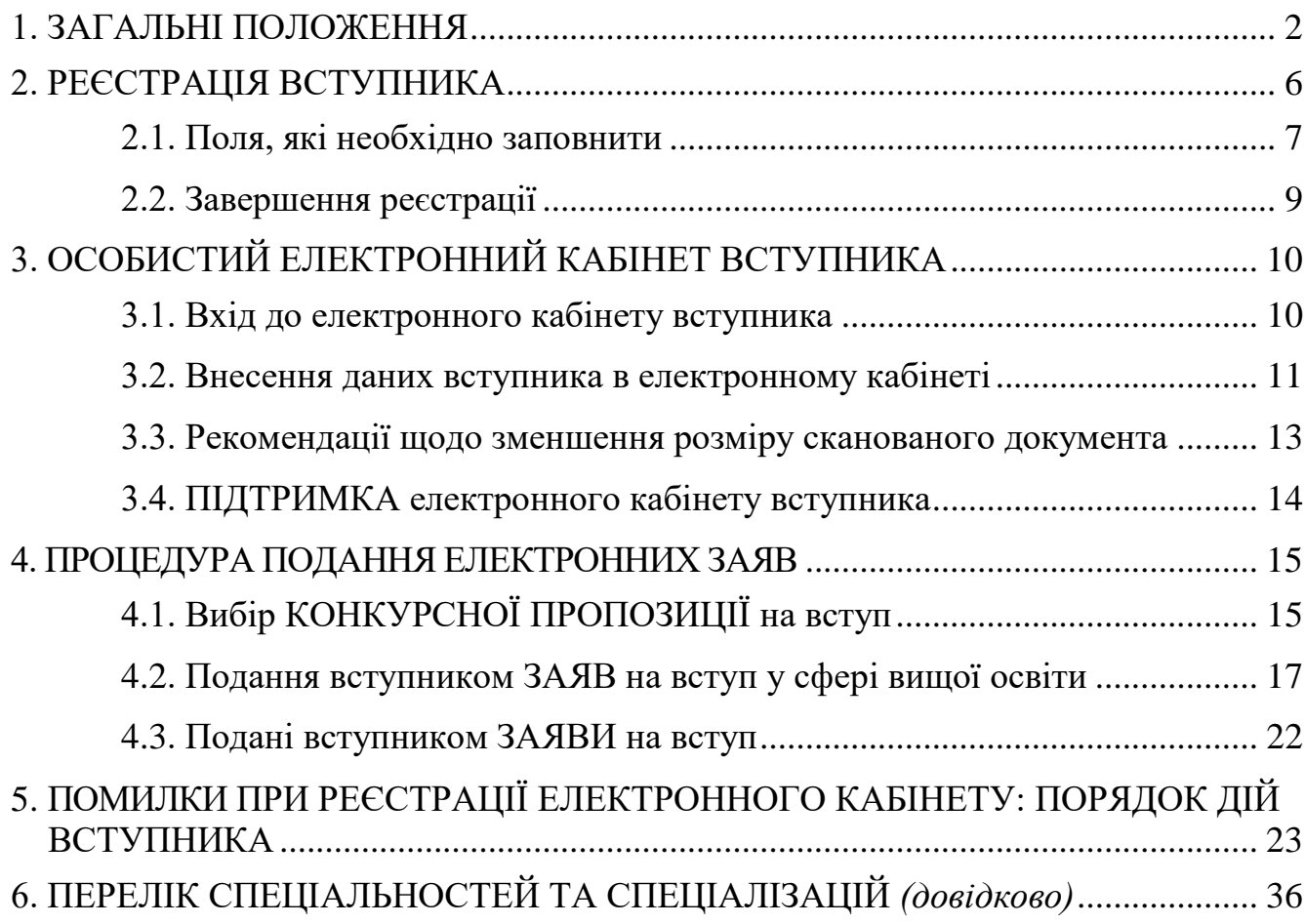

## <span id="page-1-0"></span>**1. ЗАГАЛЬНІ ПОЛОЖЕННЯ**

Робота системи регламентується *[Порядком прийому на навчання для](https://zakon.rada.gov.ua/laws/show/z0519-23#Text)  [здобуття вищої освіти в 2023](https://zakon.rada.gov.ua/laws/show/z0519-23#Text) році*, затвердженим наказом Міністерства освіти і науки України № 276 від 15.03.2023, зареєстрованим в Міністерстві юстиції України 28 березня 2023 р. за №519/39575.

Інформація щодо вступної кампанії відображається та зберігається в **Єдиній державній електронній базі з питань освіти** (далі – *ЄДЕБО*).

Системою подання заяв в ЕЛЕКТРОННІЙ формі зможуть скористатися у повній мірі тільки вступники, які мають *свідоцтво про здобуття повної загальної освіти* (далі – Свідоцтво) **або** *атестат про повну загальну середню освіту* (далі – Атестат), диплом фахового молодшого бакалавра, молодшого бакалавра, молодшого спеціаліста (далі – НРК5), виготовлених з використанням фотополімерних технологій і бажають вступити на навчання за освітніми ступенями молодший бакалавр, бакалавр, магістр (медичного, фармацевтичного та ветеринарного спрямувань), фаховий молодший бакалавр.

Тільки введення правильних та достовірних даних надають Вам можливість прийняти участь у конкурсному відборі та, при успішному його проходженні, бути рекомендованими до зарахування в обраний заклад вищої (фахової передвищої) освіти.

*УВАГА! Вступники для здобуття освітніх ступенів фахового молодшого бакалавра, молодшого бакалавра, бакалавра, магістра (медичного, фармацевтичного та ветеринарного спрямувань), подають заяви тільки у ПАПЕРОВІЙ формі в таких випадках:* 

*–* у разі подання іноземного документа про освіту;

*–* у разі подання документів іноземцями та особами без громадянства, крім осіб з посвідкою про постійне проживання в Україні;

*–* у разі подання документа про раніше здобуту освіту, виданого до запровадження фотополімерних технологій їх виготовлення (формат – «книжка», виданий – орієнтовно до 2000 р.);

*–* у разі подання заяви після завершення строків роботи електронних кабінетів;

*–* у разі неможливості зареєструвати електронний кабінет або подати заяву в електронній формі з інших причин, підтвердженої довідкою приймальної комісії закладу освіти.

Для реєстрації кабінету вступника увійдіть на сторінку системи подання заяв в електронній формі за адресою: *[https://vstup.edbo.gov.ua/.](https://vstup.edbo.gov.ua/)*

На сторінці розміщено:

## 1. **ДВА ЕЛЕКТРОННІ КАБІНЕТИ**

- Вступ для здобуття ВИЩОЇ, ФАХОВОЇ ПЕРЕДВИЩОЇ ОСВІТИ
- Вступ для здобуття ПРОФЕСІЙНОЇ (ПРОФЕСІЙНО-ТЕХНІЧНОЇ) ОСВІТИ
- 2. **ТРИ ОКРЕМІ БЛОКИ** інформаційних матеріалів для вступників
- *ВИЩА ОСВІТА:*
	- *Вступ на основі документа про повну загальну середню освіту (ПЗСО, 11 класів) та диплома фахового молодшого бакалавра, молодшого спеціаліста, молодшого бакалавра;*
	- *на основі диплома бакалавра, спеціаліста, магістра*

## *ФАХОВА ПЕРЕДВИЩА ОСВІТА:*

- *Вступ на основі свідоцтва про базову середню освіту (БСО, 9 класів);*
- *Вступ на основі документа про повну загальну середню освіту (ПЗСО, 11 класів) та диплома кваліфікованого робітника (КР).*
- *Вступ для здобуття ПРОФЕСІЙНОЇ (ПРОФЕСІЙНО-ТЕХНІЧНОЇ) ОСВІТИ.*

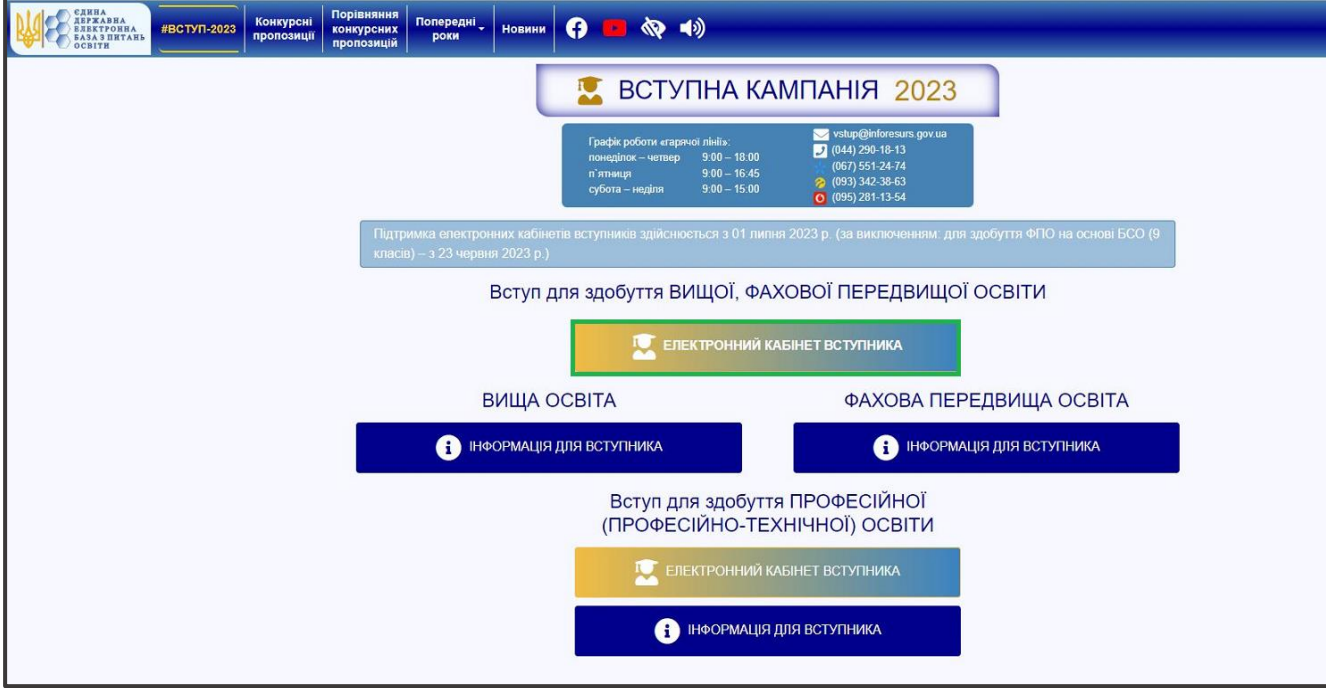

 Звертаємо увагу, що електронні кабінети вступників для здобуття вищої та фахової передвищої освіти – ЄДИНИЙ спільний електронний кабінет ОДНОГО вступника. Тобто реєстрацію електронного кабінету можливо здійснити на основі документа про повну загальну середню освіту та потім, у разі потреби, додати диплом молодшого спеціаліста для подання заяви на різні траєкторії вступу або навпаки: зареєструвати електронний кабінет на основі диплома молодшого спеціаліста, а потім додати документ про повну загальну середню освіту та/або про вищу освіту, якщо вони автоматично не з`являться в кабінеті.

 Звертаємо увагу, що електронний кабінет вступника для здобуття професійної (професійно-технічної) освіти – ОКРЕМИЙ електронний кабінет, з якого доступно подання заяв ВИКЛЮЧНО для здобуття професійної (професійно-технічної) освіти!

*Перед початком реєстрації обов'язково ознайомтеся з матеріалами на сторінці сайту «Інформація для вступника»:*

- *Основні терміни вступної кампанії*
- *Інформаційний матеріали*
- *Нормативні документи*
- *Відеороз`яснення*
- *Поширені питання та відповіді МОН*

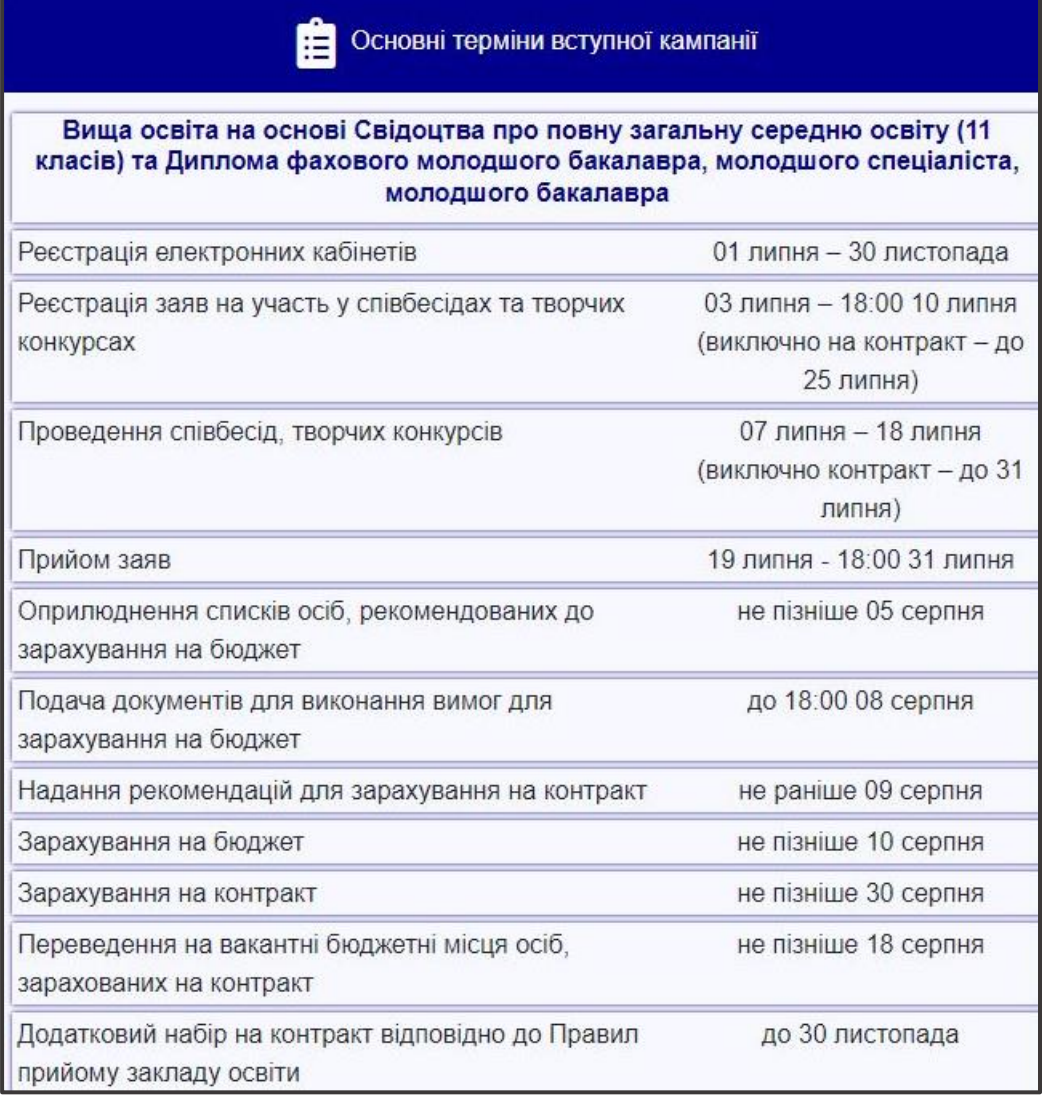

Після ознайомлення з інформаційними матеріалами, основними термінами вступної кампанії, нормативними документами, **зареєструйтесь,** натисніть на кнопку «**ЕЛЕКТРОННИЙ КАБІНЕТ ВСТУПНИКА**»:

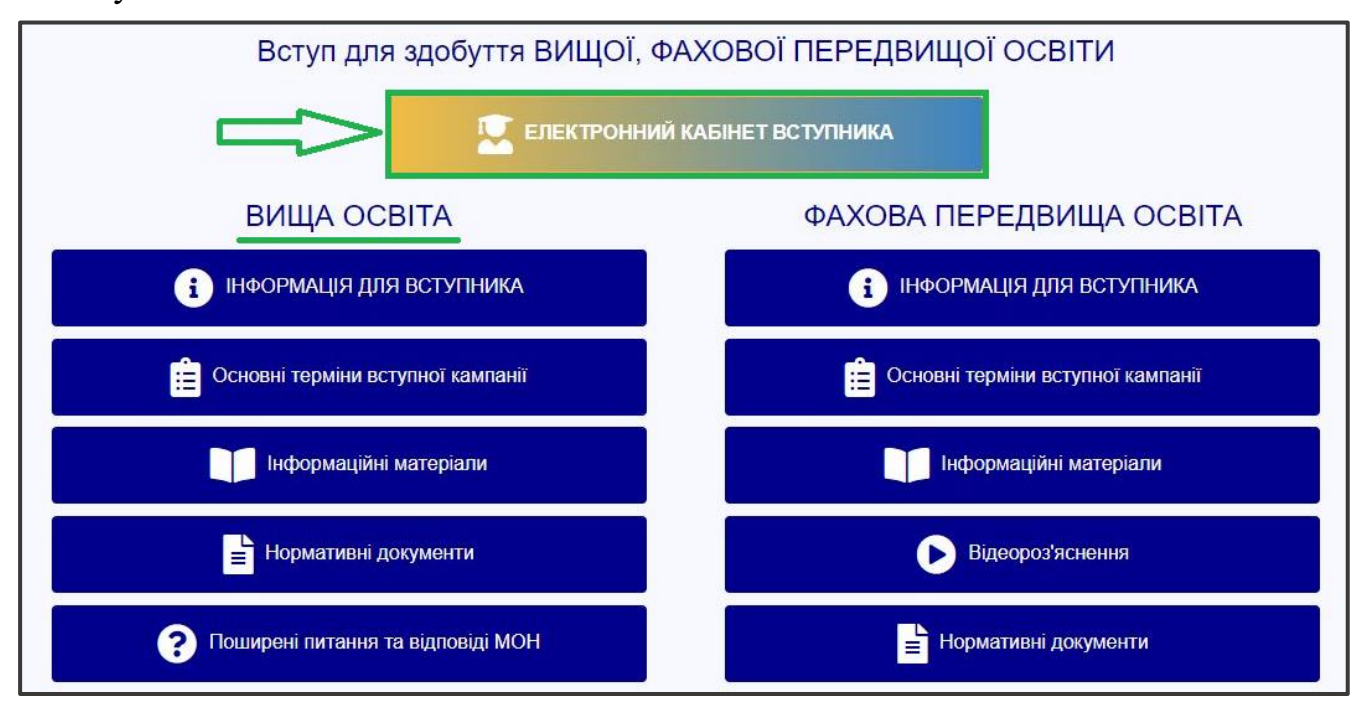

та перейдіть до особистого електронного кабінету вступника для реєстрації:

 $\Gamma$ 

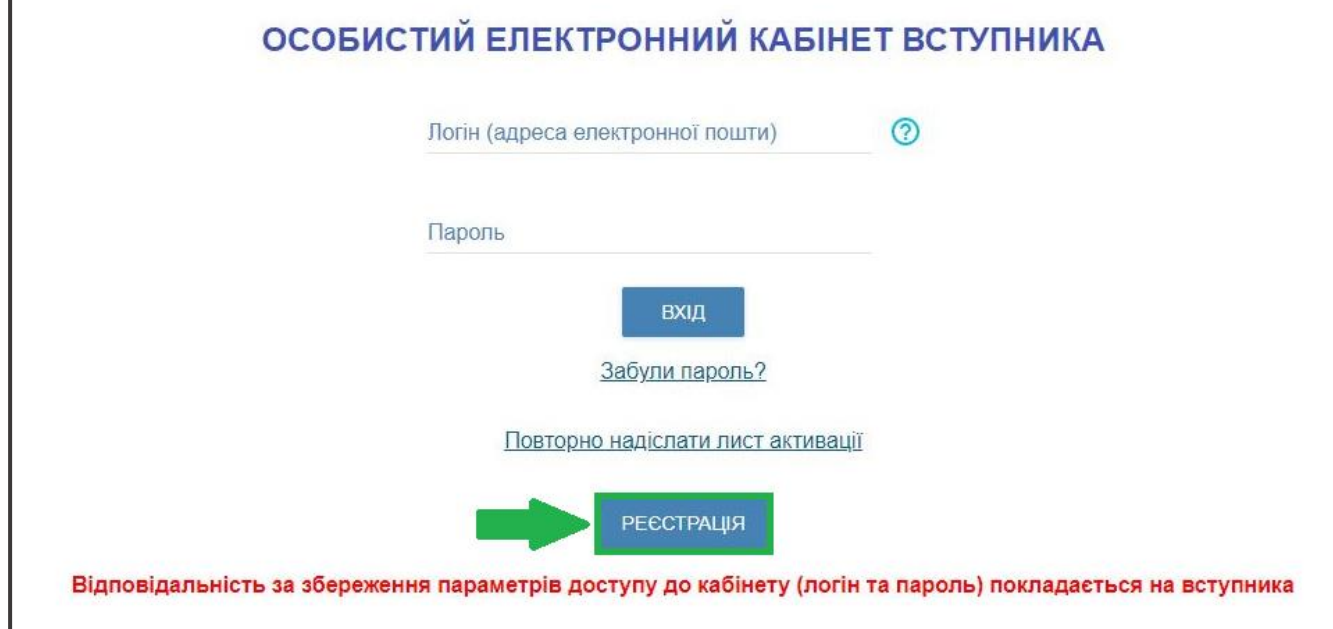

# **2. РЕЄСТРАЦІЯ ВСТУПНИКА**

<span id="page-5-0"></span>Для успішної **РЕЄСТРАЦІЇ** уважно заповніть у формі всі поля достовірними даними:

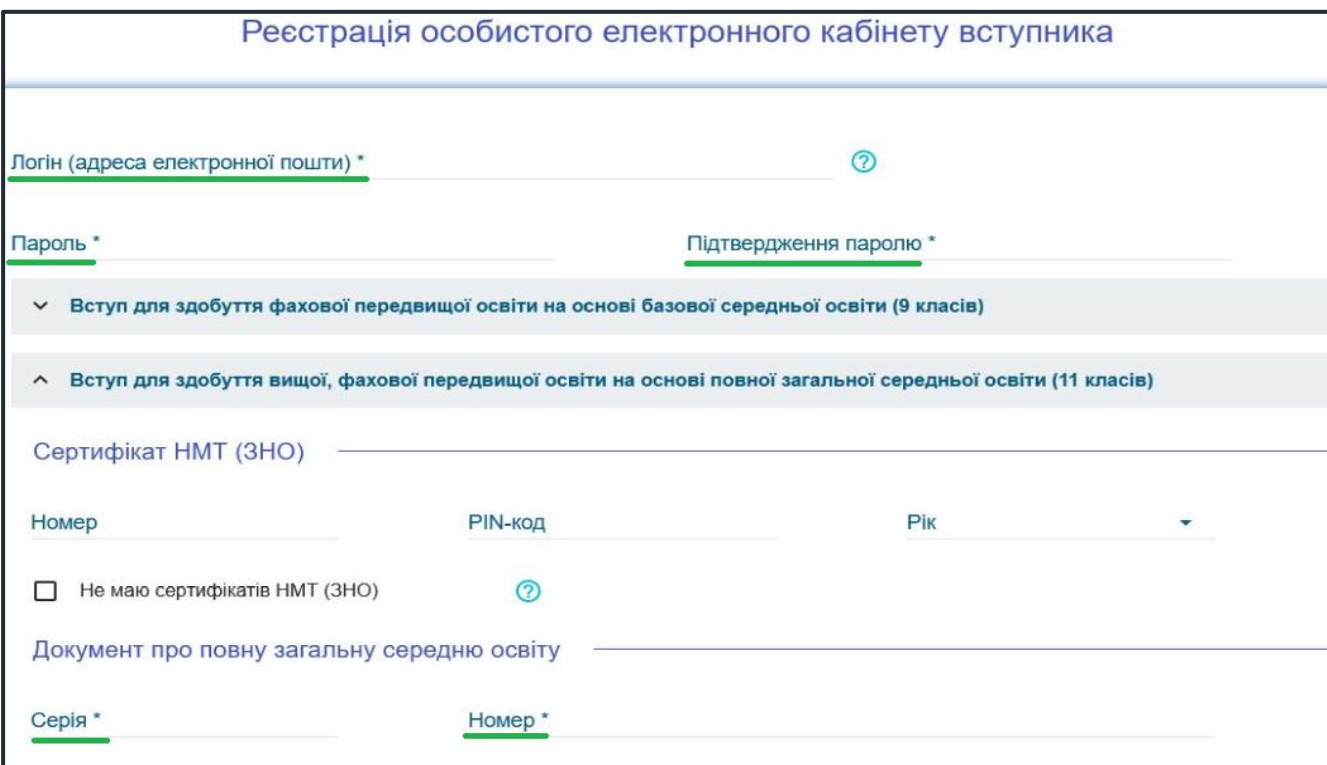

**АБО**

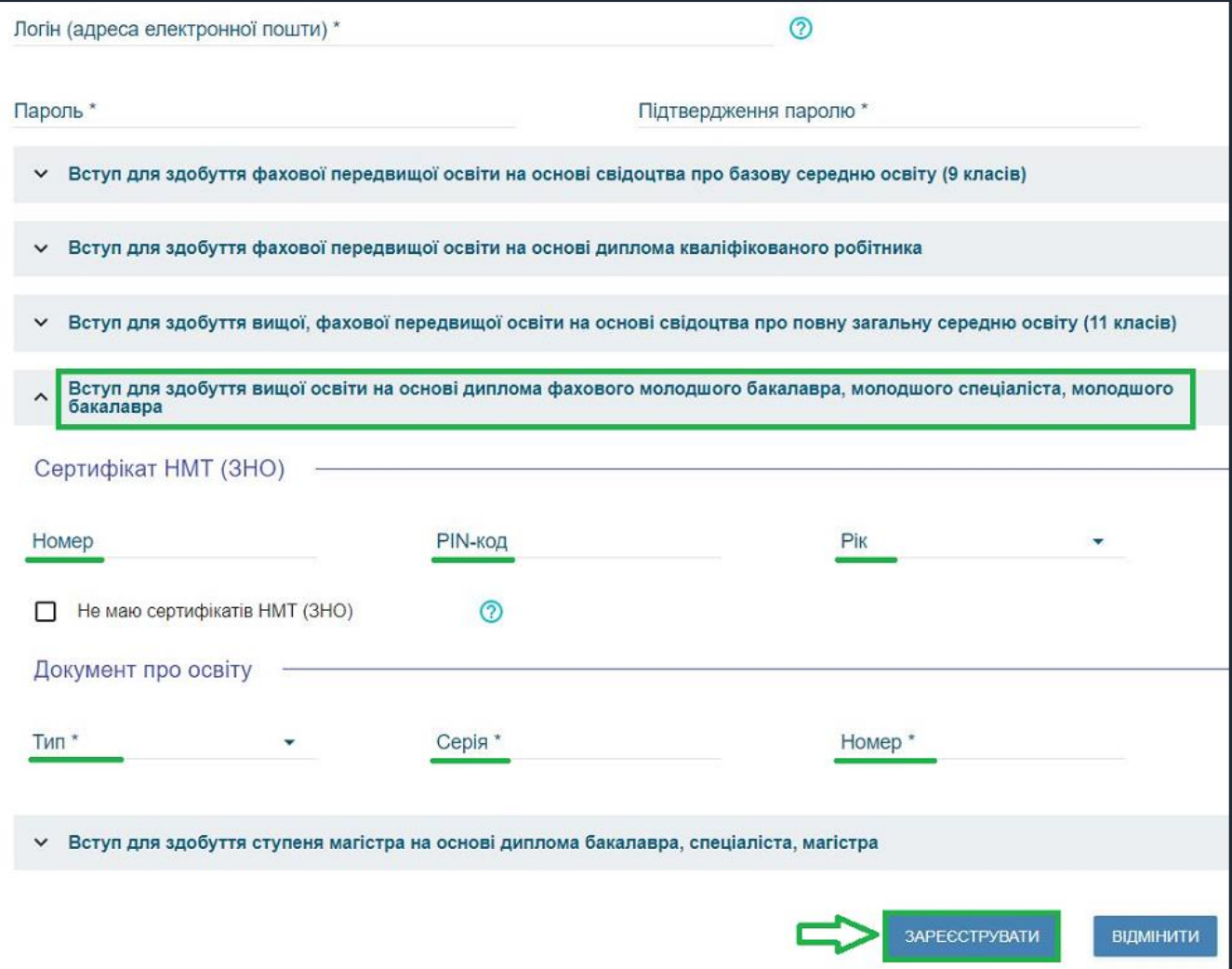

## <span id="page-6-0"></span>**2.1. Поля, які необхідно заповнити**

Усі поля, обов'язкові для заповнення, позначені «**\***».

**ЛОГІН (адреса електронної пошти)** – введіть адресу своєї діючої електронної пошти. На цю адресу Вам надійде лист для активації доступу до системи. Вказана адреса буде Вашим **ЛОГІНОМ** для входу до електронного кабінету у подальшому. Система автоматично перевірить його на співпадіння з уже існуючими. У випадку, якщо буде зафіксовано ідентичність логінів, Вам буде повідомлено попередженням. Для вирішення проблеми потрібно створити інший унікальний логін.

*УВАГА! Використання адрес електронної пошти з окремих доменів (наприклад, mail.ru, yandex.ru) в Україні заборонено, використовуйте інші адреси [\(zakon2.rada.gov.ua/laws/show/ru/n000452517/ paran2#n2\).](http://zakon2.rada.gov.ua/laws/show/ru/n0004525-17/paran2#n2)*

**ПАРОЛЬ** (**Підтвердження паролю**) – не менше 6 символів *(запам'ятайте його!). Дані сертифіката НМТ (ЗНО):* 

**Номер** – 7 цифр номера сертифіката НМТ(ЗНО);

**Пін** – 4 цифри пін-коду сертифіката НМТ(ЗНО);

**Рік отримання** – оберіть із випадаючого списку рік отримання сертифіката НМТ (ЗНО): 2023 або 2020, 2021, 2022.

У випадку, якщо Ви маєте декілька сертифікатів НМТ (ЗНО), то використайте один з них, а дані інших сертифікатів необхідно пізніше додати в особистому електронному кабінеті вступника після реєстрації в системі.

#### *Дані документа про освіту:*

*УВАГА! Реєстрація електронного кабінету вступника можлива з документом про освіту, виданим не раніше 1998 р. (фотополімерні («пластикові») документи). В іншому випадку подавайте заяви безпосередньо у закладі освіти в паперовому вигляді.* 

## **Серія документа про ПЗСО** – 2 літери;

#### **Номер документа про ПЗСО** – 8 цифр;

Після заповнення форми натисніть кнопку «**ЗАРЕЄСТРУВАТИ**»:

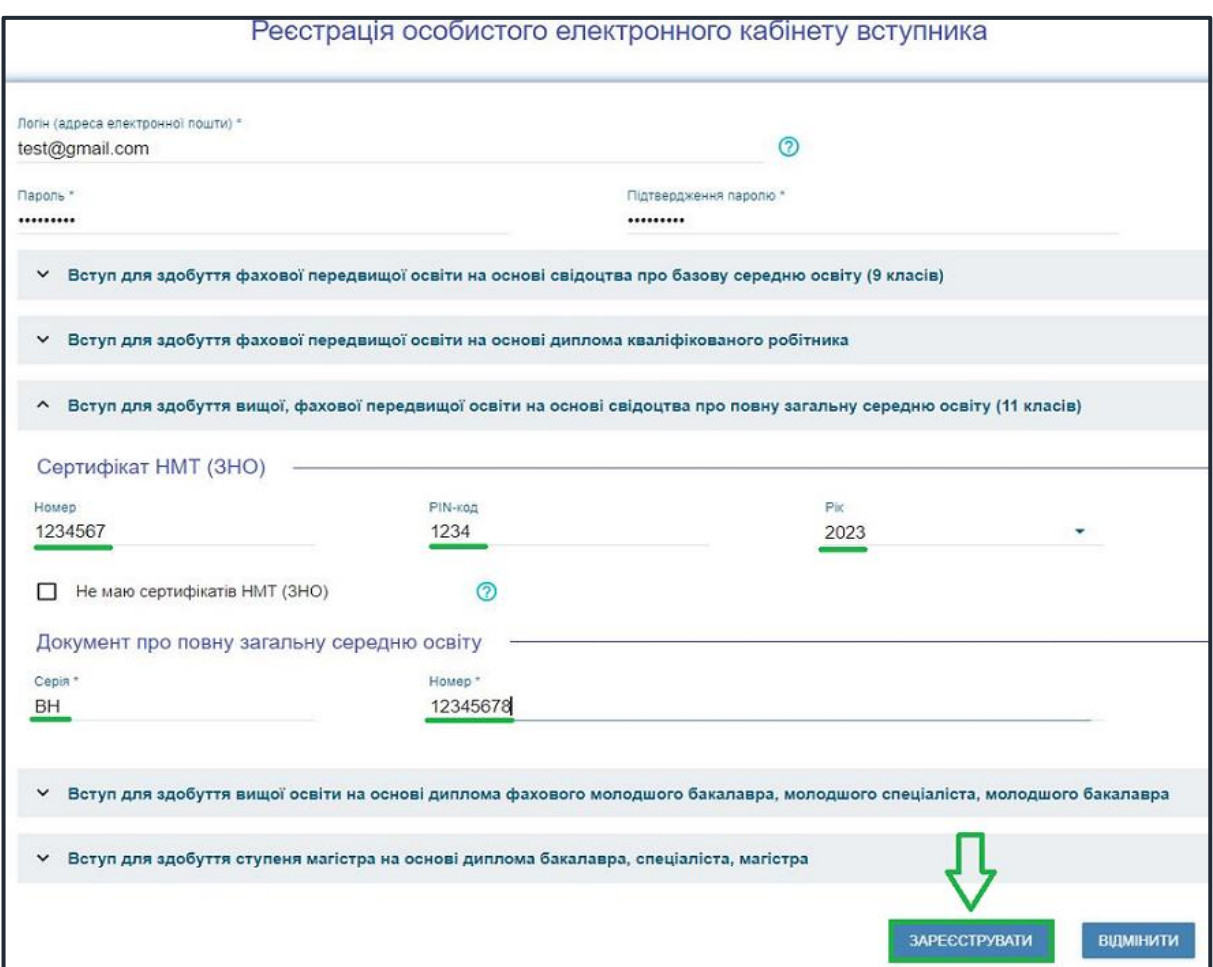

У випадках, коли відсутній сертифікат НМТ (ЗНО), необхідно встановити ознаку «**Не маю сертифікатів НМТ (ЗНО)**» та зареєструвати електронний кабінет вступника з документом, що посвідчує особу:

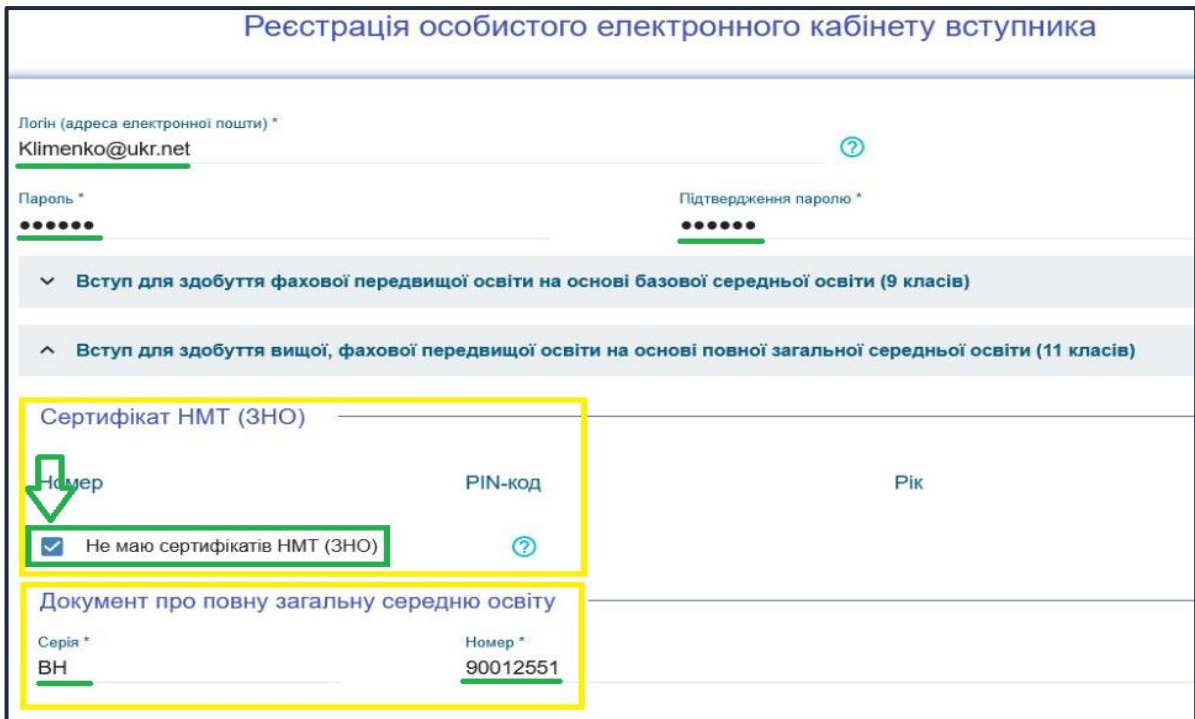

Для ідентифікації необхідно заповнити інформацію про документ, що посвідчує особу, який було вказано при формуванні замовлення документа про освіту (паспорт громадянина України, паспорт громадянина України для виїзду за кордон тощо) або РНОКПП:

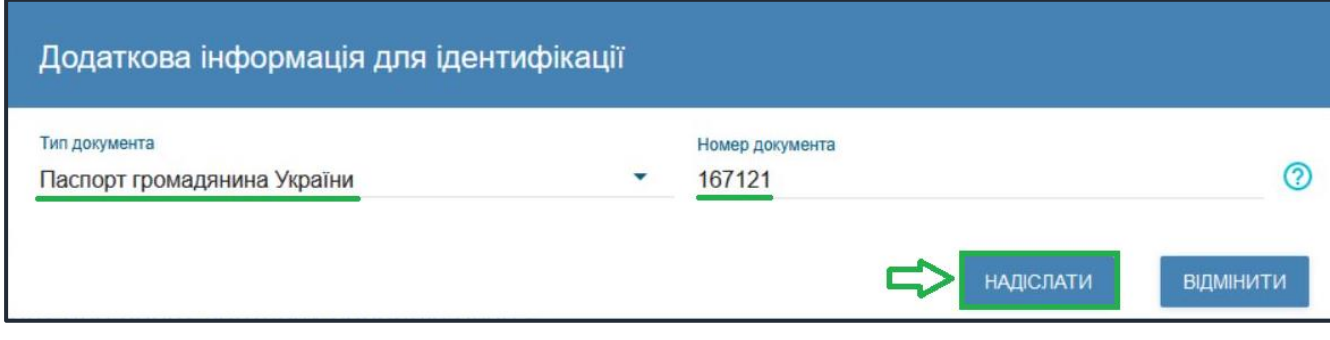

Системою буде надіслано запит до ЄДЕБО для перевірки правильності внесених даних.

## **2.2. Завершення реєстрації**

<span id="page-8-0"></span>В якості підтвердження вказаних даних в ЄДЕБО буде створено Ваш обліковий запис, **логін та пароль** якого надалі буде використовуватися для доступу до особистого *електронного кабінету вступника*.

У разі успішної реєстрації Ви отримаєте на екрані повідомлення:

Особистий електронний кабінет вступника успішно створено. На електронну адресу fulcrum1508@gmail.com, що була вказана під час реєстрації Особистого електронного кабінету вступника, вислано лист активації. Будь ласка, активуйте Особистий електронний кабінет вступника.

На вказану Вами адресу електронної пошти надійде лист для **АКТИВАЦІЇ** електронного кабінету вступника *(не знищуйте цей лист!).* 

Виконайте вказані у листі рекомендації. Це дозволить активувати електронний кабінет та здійснити перший вхід до нього.

Зверніть увагу, що час на активацію кабінету не більше 15 хвилин.

Дані вступника, чий особистий електронний кабінет необхідно активувати, не знайдено! Можливі причини: вичерпано час, відведений на активацію кабінету вступником (15 хвилин) або використано некоректне посилання для активації кабінету. Будь ласка, повторно здійсніть реєстрацію!

# <span id="page-9-0"></span>**3. ОСОБИСТИЙ ЕЛЕКТРОННИЙ КАБІНЕТ ВСТУПНИКА**

### **3.1. Вхід до електронного кабінету вступника**

<span id="page-9-1"></span>Успішна реєстрація в системі надає можливість увійти до електронного кабінету вступника на сайт[і](https://ez.osvitavsim.org.ua/) *https://vstup.edbo.gov.ua/*.

*Увага! У подальшому не використовуйте для входу посилання у листі для АКТИВАЦІЇ електронного кабінету вступника!*

У вікні, що відкрилось, введіть Ваші **логін** та **пароль**:

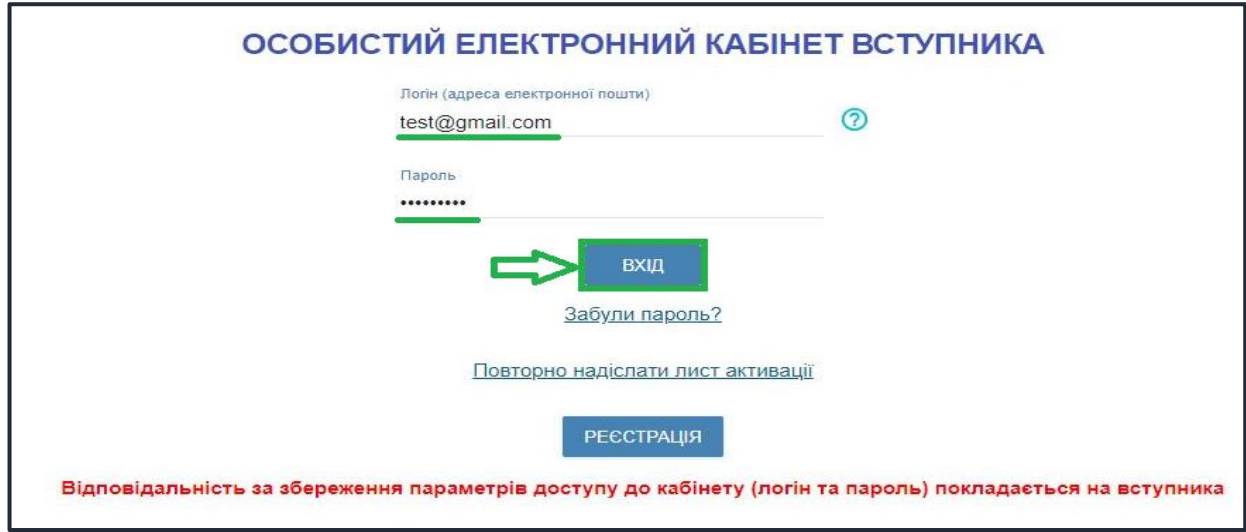

Після заповнення форми натисніть кнопку «**ВХІД**».

*Зверніть увагу! У випадку, якщо після вводу логіну та паролю знову завантажується головна сторінка, необхідно «очистити» історію та кеш браузера за весь період або змінити браузер.* 

*ВАЖЛИВО! Якщо Ви забули пароль від особистого електронного кабінету натисніть кнопку «Забули пароль?», потім введіть Ваш логін та натисніть на кнопку «Надіслати запит»:*

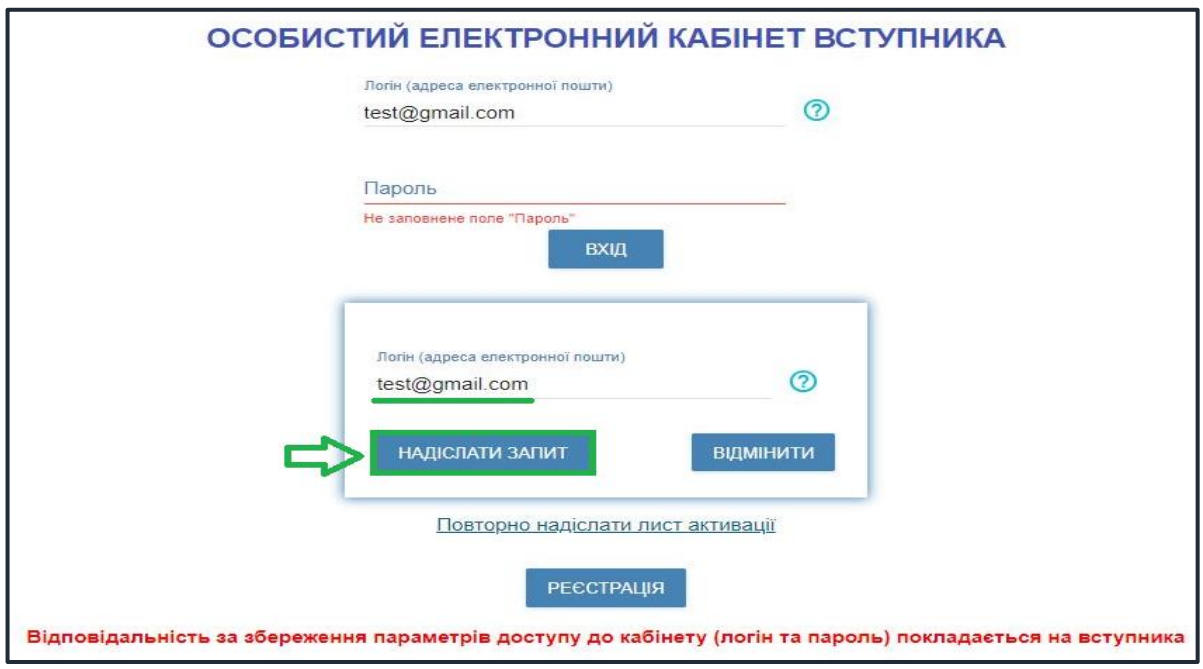

За потреби можна також **повторно отримати лист активації**.

У цьому вікні можна також **розпочати реєстрацію** електронного кабінету для іншої особи.

#### **3.2. Внесення даних вступника в електронному кабінеті**

<span id="page-10-0"></span>Після успішного входу до електронного кабінету вступника відкриється вікно з інформацією про Ваші документи про освіту та сертифікат(и) НМТ (ЗНО).

В електронному кабінеті вступника:

- заповніть обов'язкові **особисті дані** та завантажте **сканкопію фото**;
- переглядайте **конкурсні пропозиції** для вступу;

– здійсніть **подання заяв** до закладів вищої освіти України *(з 19 липня 2023 року)* та переглядайте їх поточний стан.

## **1) Контактний телефон**

*Контактні телефони* потрібні для оперативного зв'язку приймальних комісій закладів освіти зі вступником. Співробітники приймальних комісій потребують оперативного зв'язку зі вступниками чи їх батьками, тому вкажіть декілька актуальних телефонних номерів.

Зверніть увагу, що доступна можливість вказати контактний телефон в форматі іншої країни. Для цього зніміть ознаку «**Україна**».

Після внесення номеру стає активною до застосування кнопка «**ПІДТВЕРДИТИ**» – натисніть її.

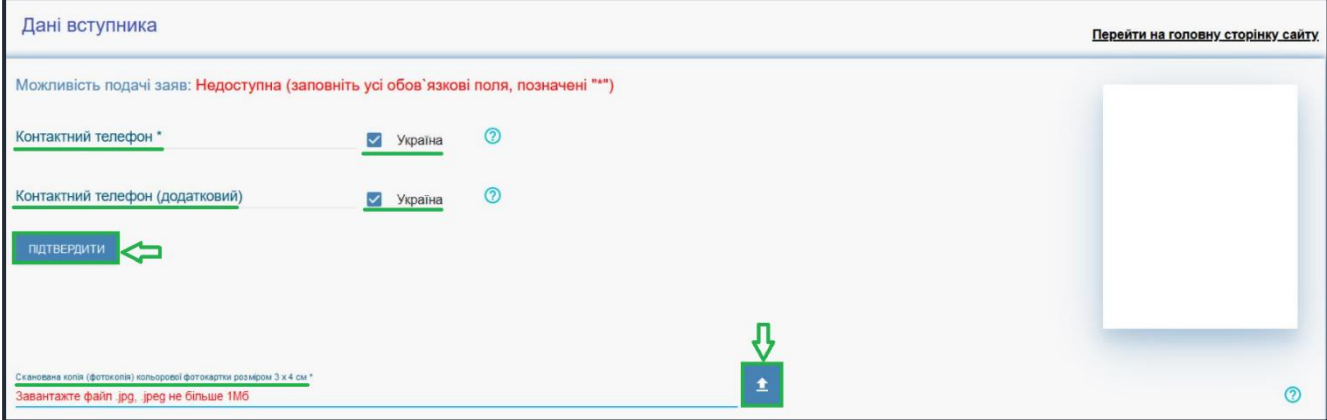

## **2) Завантаження КОЛЬОРОВОЇ ФОТОКАРТКИ вступника (3х4 см)**

Файл завантажується у форматі *JPG (JPEG)*, максимальний розмір файлу - *1 Мб*.

*Зверніть увагу, що фото, яке Ви вказуєте в електронному кабінеті, заклад освіти може використовувати у подальшому для замовлення студентського квитка. Тому «селфі» чи некоректне фото краще не використовувати!*

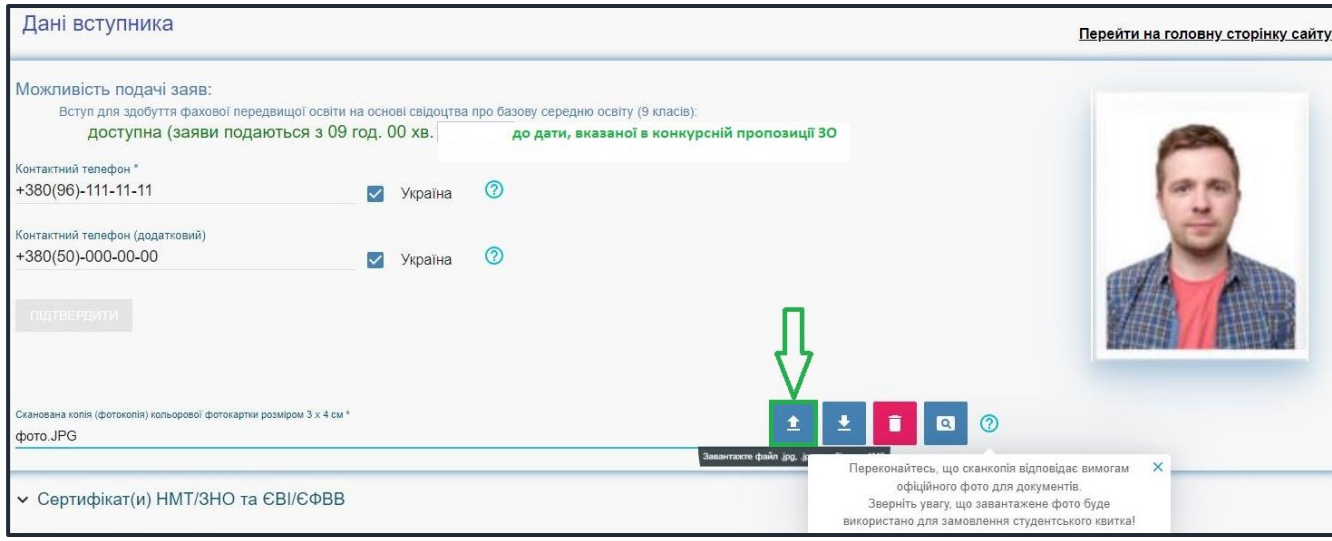

#### **3) Перевірка даних сертифікатів НМТ (ЗНО), додавання сертифікатів інших років**

У разі наявності сертифіката НМТ (ЗНО) інших років, натисніть кнопку «**Додати Сертифікат**», вкажіть номер, PIN-код, рік та натисніть кнопку «**Додати**»:

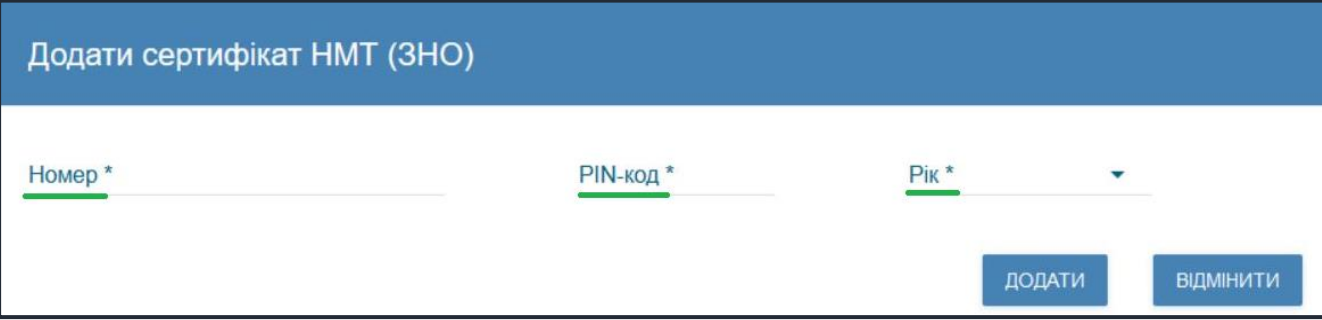

Перевірте достовірність завантаженої інформації щодо результатів НМТ (ЗНО). У разі виявлення невідповідності зверніться до *ПІДТРИМКИ електронного кабінету вступника*:

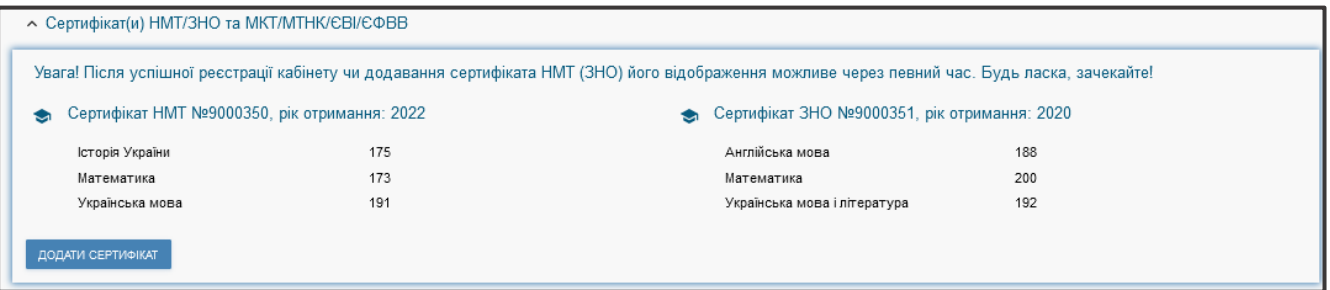

## **4) Відображення ДОДАТКОВОЇ ІНФОРМАЦІЇ щодо вступника**

– За даними ЄДЕБО здійснюється ідентифікація громадянства і для громадянина України доступно надалі подавати електронні заяви на вступ:

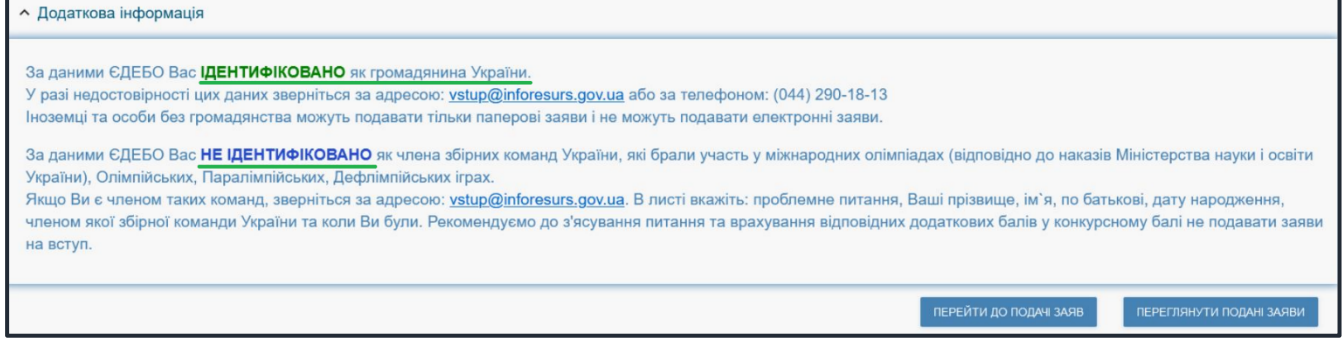

– Приймальні комісії закладів освіти отримують з ЄДЕБО наступну *інформацію про переможців олімпіад та конкурсів*, які отримують додаткові бали до конкурсного бала:

1) Особам, які є членами збірних команд України, які брали участь у міжнародних олімпіадах (відповідно до наказів Міністерства освіти і науки України), Олімпійських, Паралімпійських і Дефлімпійських іграх (за поданням Мінмолодьспорту України), зараховуються оцінки по 200 балів з двох вступних випробувань за вибором вступника.

2) Призерам та переможцям чемпіонату Європи та чемпіонату Світу, переможцям чемпіонатів України (з олімпійських видів спорту) при вступі на навчання за спеціальностями 014 «Середня освіта (Фізична культура)» та 017 «Фізична культура і спорт» останній доданок встановлюється рівним 10, а якщо

конкурсний бал вступника при цьому перевищує 200, він встановлюється таким, що дорівнює 200.

Звертаємо увагу, що особам, вказаним в останньому абзаці, необхідно особисто звернутись до Приймальної комісії закладу освіти для підтвердження права на додаткові бали (роз'яснення про порядок дій Приймальної комісії доведено закладам освіти Міністерством освіти і науки України).

#### **3.3. Рекомендації щодо зменшення розміру сканованого документа**

<span id="page-12-0"></span>Якщо зображення має розмір *більше 1 Мб*, виникне помилка при його завантаженні. Тому необхідно змінити розмір файлу. Наприклад, за допомогою програми «**PAINT**» *(яка за замовчуванням встановлена на комп'ютерах з операційною системою Windows).*

Відкрийте зображення за допомогою вищевказаної програми. У верхньому куті натисніть напис «**ЗМІНИТИ РОЗМІР**». Це відкриє діалогове вікно:

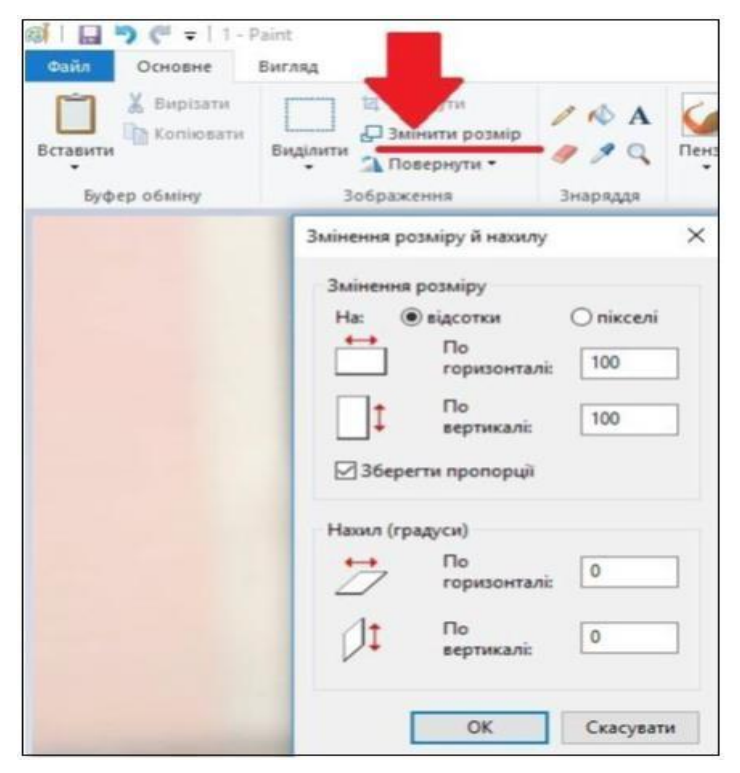

У вікні в полі «**По горизонталі**» замість 100% впишіть 50% (або стільки, на скільки Ви бажаєте зменшити ваше зображення). Поле «**По вертикалі**» змінюється автоматично (якщо встановлено позначку «**Зберегти пропорції**»!).

Для підтвердження зміни натисніть «**ОК**».

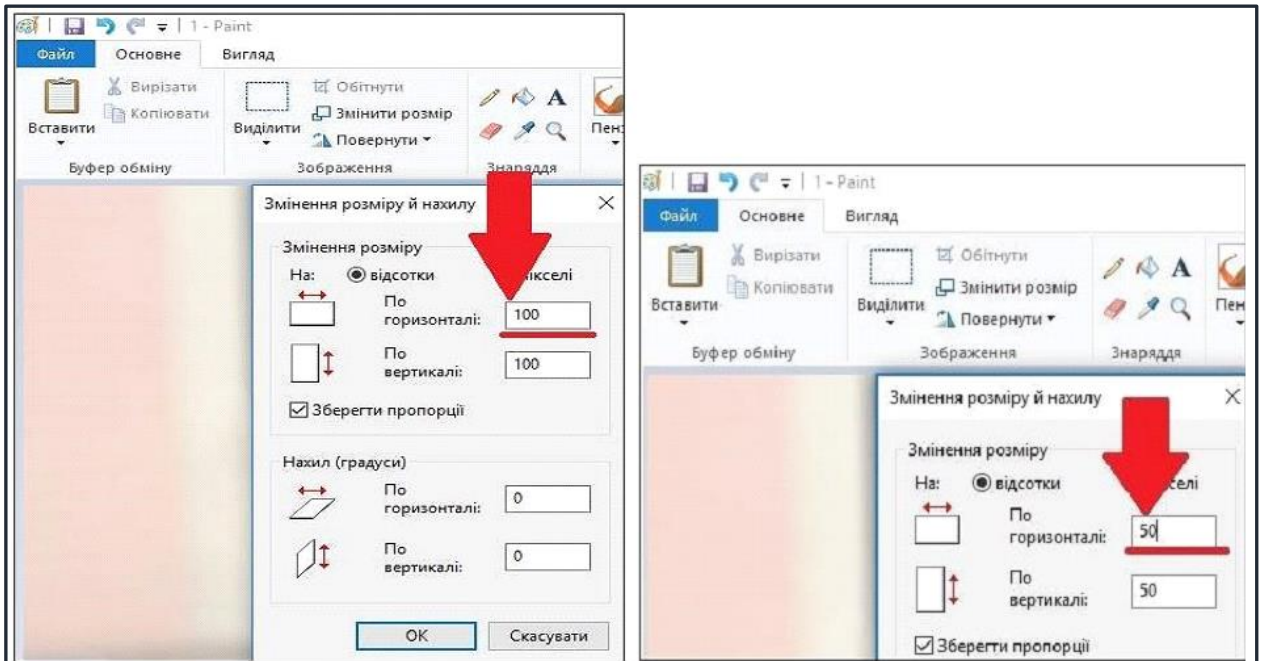

У вікні зображення натисніть «**Зберегти**» – збережено сканований документ зменшеного розміру.

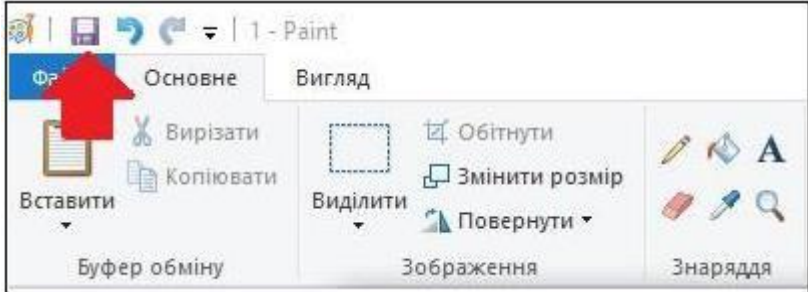

## **3.4. ПІДТРИМКА електронного кабінету вступника**

<span id="page-13-0"></span>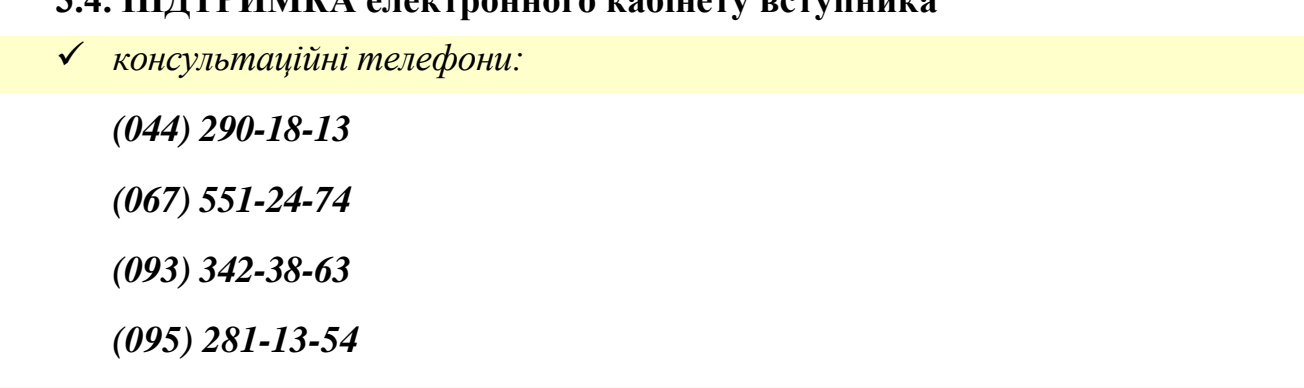

*електронна пошта:* 

*vstup@inforesurs.gov.ua*

## <span id="page-14-0"></span>**4. ПРОЦЕДУРА ПОДАННЯ ЕЛЕКТРОННИХ ЗАЯВ**

## **4.1. Вибір КОНКУРСНОЇ ПРОПОЗИЦІЇ на вступ**

<span id="page-14-1"></span>Для подачі заяви на вступ до закладу вищої освіти натисніть на посилання **«Подача заяв»**, після чого з'явиться форма вибору **КОНКУРСНОЇ ПРОПОЗИЦІЇ:**

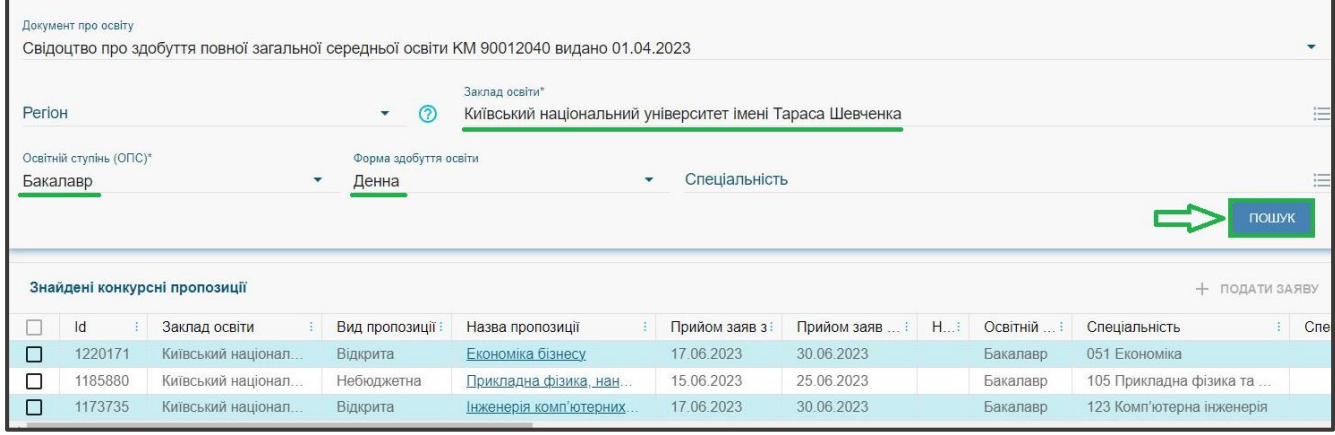

**1)** Оберіть потрібні параметри для вибору *конкурсних пропозицій* та натисніть «**Пошук**»:

- *Регіон (тобто область України, м. Київ – окремо);*
- *Заклад освіти;*
- *Освітньо-професійний ступінь*  молодший бакалавр, бакалавр, магістр;
- *Форма навчання* денна, заочна, вечірня, дистанційна;

• *Спеціальність* – введіть код спеціальності або частину назви спеціальності*.*

*Зверніть увагу, що для параметрів «Заклад освіти» та «Спеціальність» реалізовано контекстний пошук, тобто для пошуку необхідної назви потрібно ввести частину назви, написати одне зі слів (цифр), що входить до її складу, але не менше 3-х символів. Відобразиться список з назвами (кодами), що містять це слово (цифри).* 

Обов'язкові для вибору параметри позначені «**\***» – тільки *«Заклад освіти»* та «*Освітній ступінь (ОПС)»*, але більша деталізація у пошуку надає конкретніший результат!

У таблиці «**Знайдені конкурсні пропозиції**» *(на малюнку нижче)*:

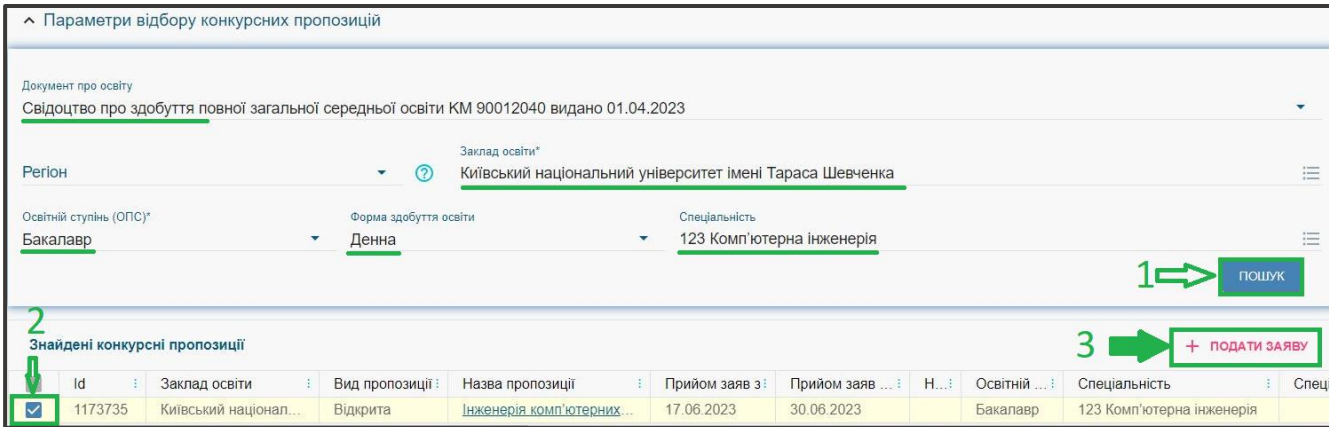

 після перегляду знайденої інформації натисніть в обраній пропозиції на посилання у колонці «**Назва пропозиції**» для відкриття переліку *вступних випробувань та конкурсних показників*. Ваші **предмети НМТ (ЗНО)** повинні відповідати вказаним у переліку*:*

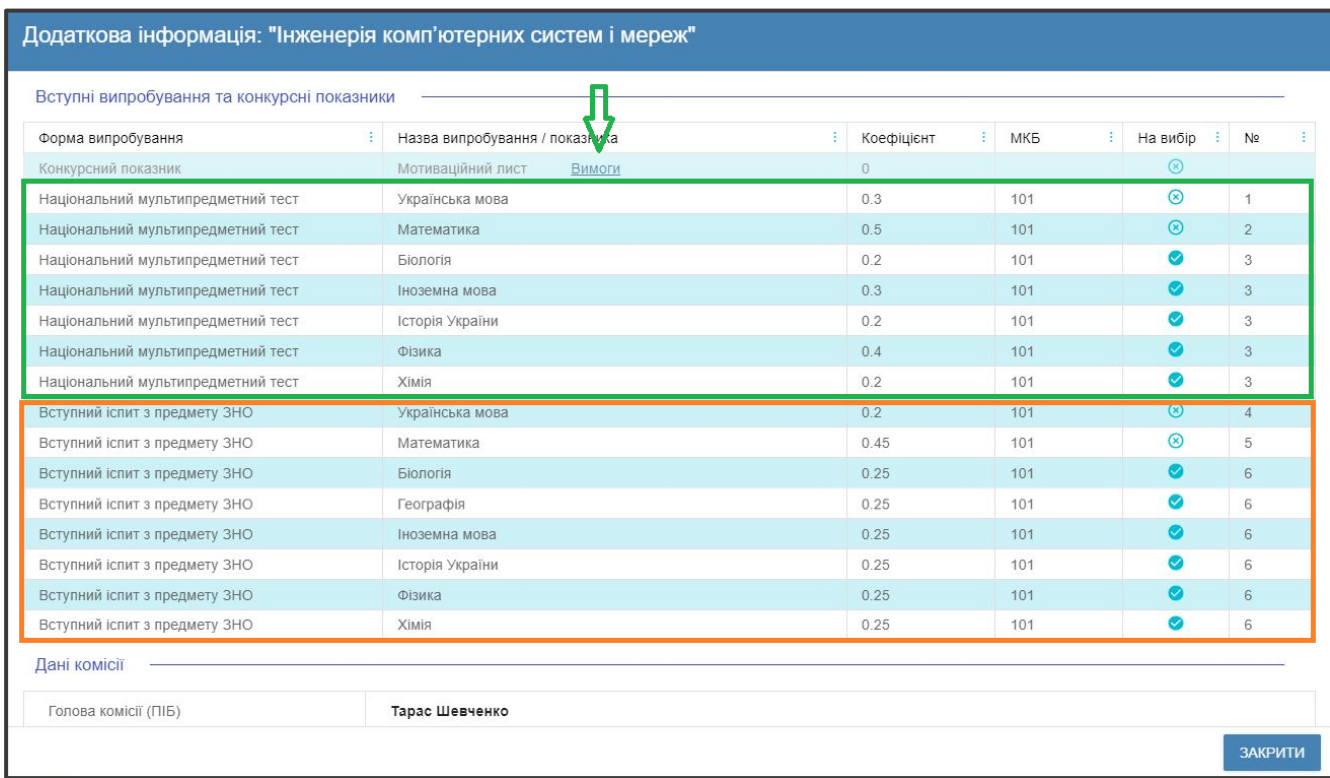

 У разі відсутності результатів НМТ (ЗНО) можна скласти *співбесіду (у передбачених Порядком прийому випадках тільки для пільгових категорій)* або *творчий конкурс* (на спеціальності, для яких передбачено складання творчого конкурсу – Додаток 1);

 при натисканні на гіперпосилання «**Вимоги**», ознайомтесь з вимогами до структури і змісту мотиваційних листів вступників, передбачених саме на таку конкурсну пропозицію відповідного закладу освіти. Після ознайомлення натисніть на кнопку «**Відмінити**»:

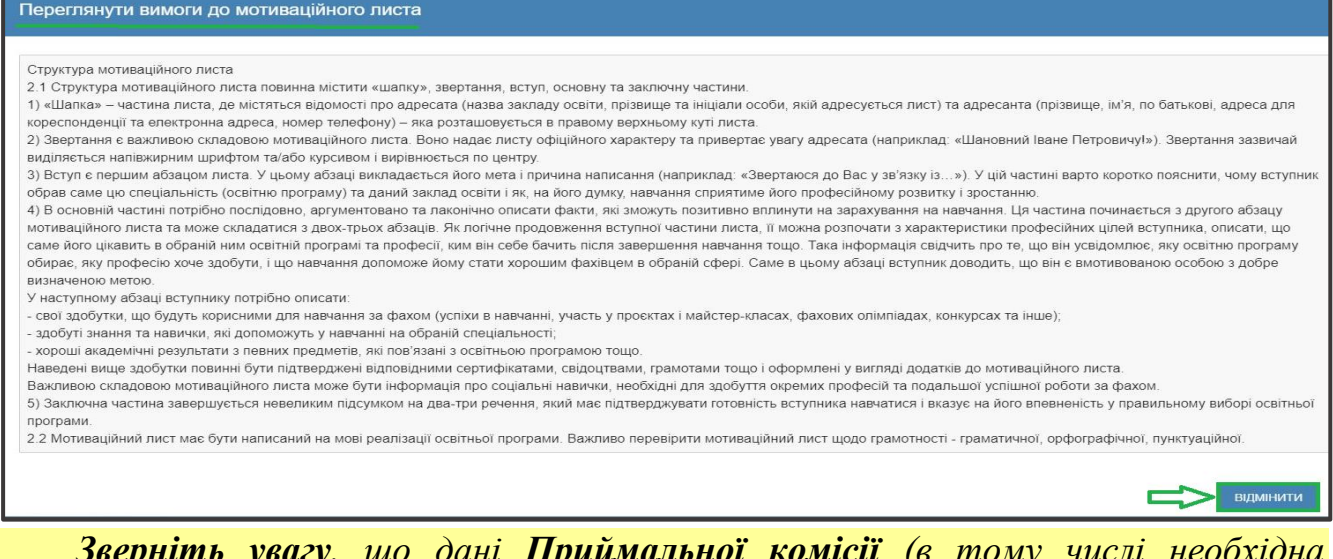

*Зверніть увагу, що дані Приймальної комісії (в тому числі необхідна контактна інформація) відображаються у разі їх внесення до конкурсної пропозиції закладом освіти.*

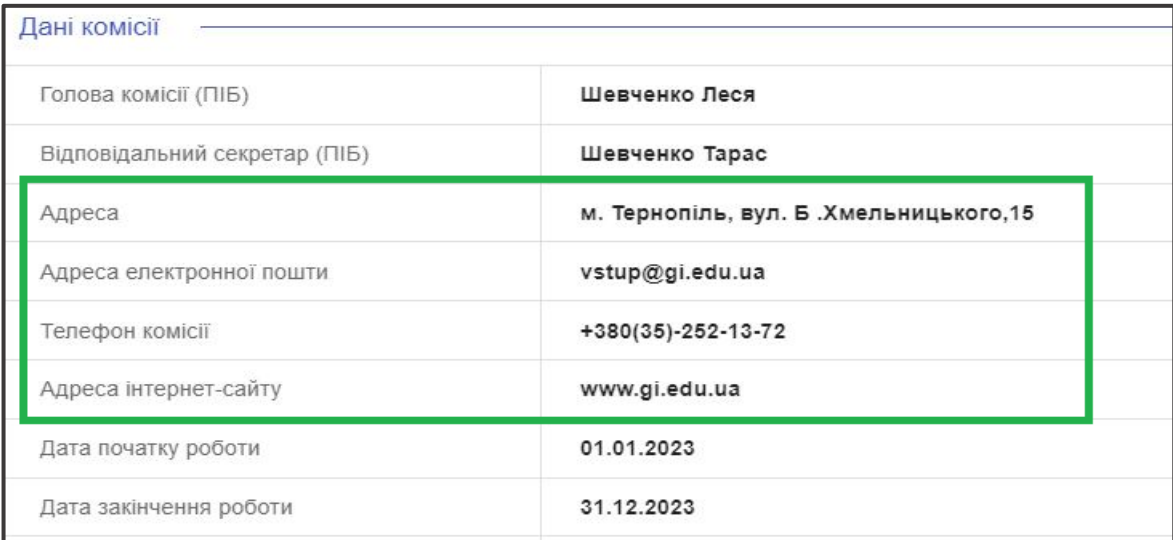

## для **вибору** пропозиції встановіть **позначку** у першій колонці таблиці; для продовження формування заяви натисніть «**+ ПОДАТИ ЗАЯВУ**»:

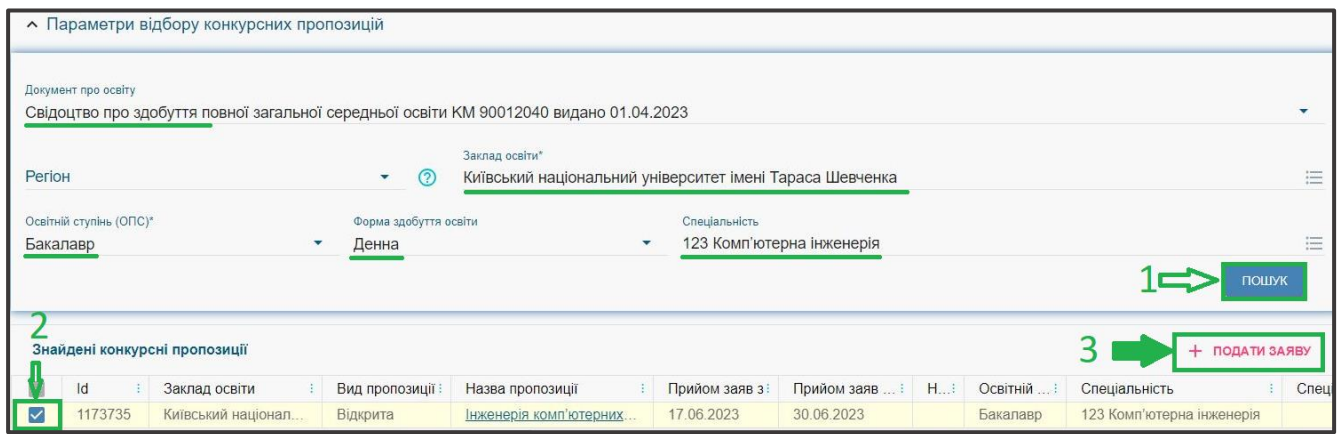

## **4.3. Подання вступником ЗАЯВ на вступ у сфері вищої освіти**

<span id="page-16-0"></span>Після натискання кнопки «**+ ПОДАТИ ЗАЯВУ**» відображається форма для подання. Перегляньте загальні параметри обраної конкурсної пропозиції:

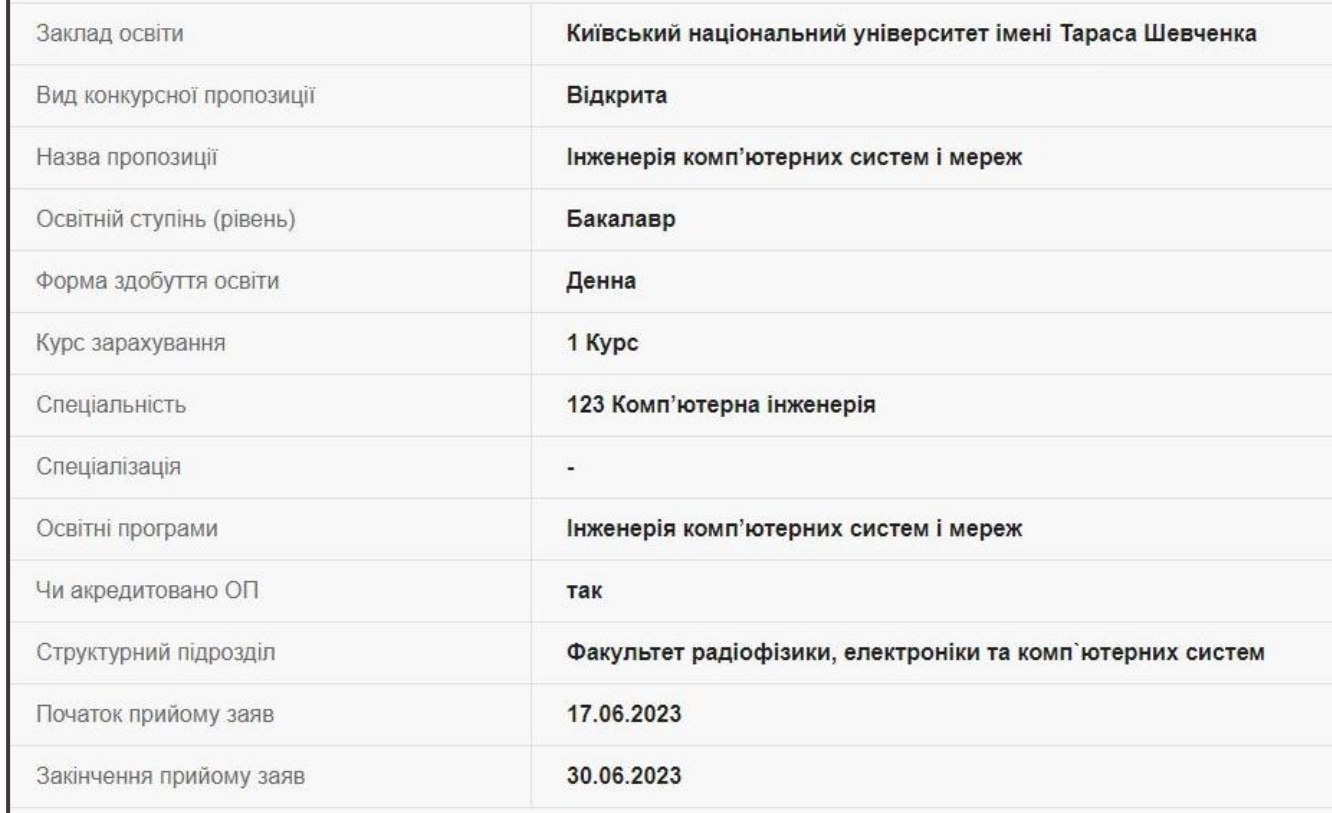

Для подання заяви у конкурсі на місце державного (регіонального) замовлення (бюджет) і на участь у конкурсі на місця за кошти фізичних (юридичних) осіб (контракт) у разі неотримання рекомендації за цією конкурсною пропозицією за кошти державного (регіонального) бюджету, вкажіть відповідну позначку (*верхня позначка*):

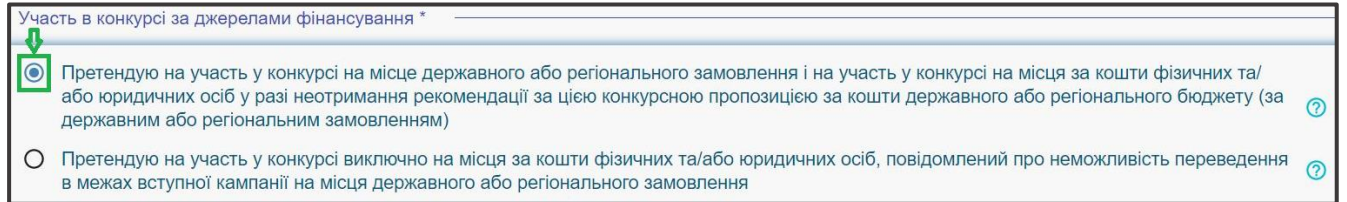

Звертаємо увагу, що при виборі **небюджетної конкурсної пропозиції** доступно вказати тільки участь у конкурсі виключно на місця за кошти фізичних (юридичних) осіб (*нижня позначка*):

Участь в конкурсі за джерелами фінансування

О Претендую на участь у конкурсі на місце державного або регіонального замовлення і на участь у конкурсі на місця за кошти фізичних та/ або юридичних осіб у разі неотримання рекомендації за цією конкурсною пропозицією за кошти державного або регіонального бюджету (за  $\odot$ державним або регіональним замовленням)

Претендую на участь у конкурсі виключно на місця за кошти фізичних та/або юридичних осіб, повідомлений про неможливість переведення  $\odot$ в межах вступної кампанії на місця державного або регіонального замовлення

 УВАГА! Коли при вступі використовується Ваучер, виданий Центром зайнятості, вкажіть додатково ознаку «**Уточнене джерело фінансування Ваучер**»:

Участь в конкурсі за джерелами фінансування

Претендую на участь у конкурсі на місце державного або регіонального замовлення і на участь у конкурсі на місця за кошти фізичних та/або юридичних осіб у разі неотримання рекомендації за цією конкурсною пропозицією за кошти державного або регіонального бюджету (за державним  $\odot$ або регіональним замовленням)

О Претендую на участь у конкурсі виключно на місця за кошти фізичних та/або юридичних осіб, повідомлений про неможливість переведення в межах  $\odot$ вступної кампанії на місця державного або регіонального замовлення

Уточнене джерело фінансування Ваучер

При поданні заяви на бюджет обов'язково встановіть пріоритет. Пріоритет встановлюється вступником під час подання заяв, де 1 є найвищою пріоритетністю.

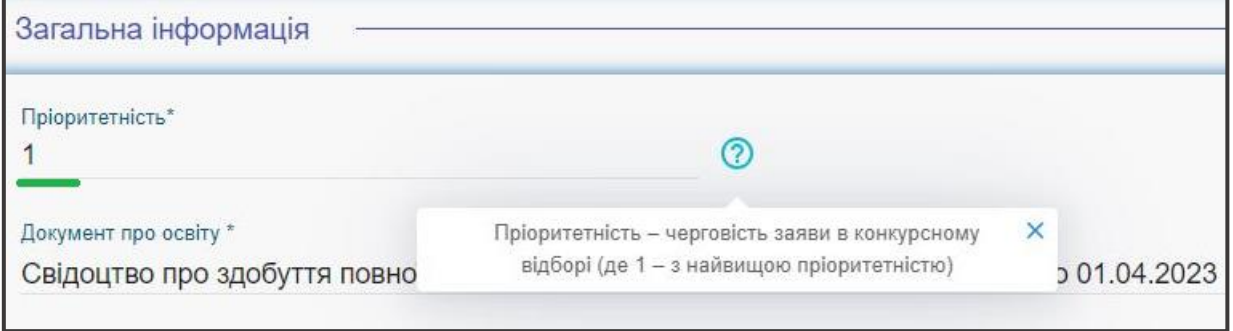

Якщо маєте **спеціальні умови вступу (пільги)**, радимо до подачі заяв звернутись до закладу освіти з підтверджуючими документами для внесення цієї інформації в ЄДЕБО.

У разі, коли інформацію про пільги внесено, тоді при створенні заяви зможете обрати пільгу, з якою буде подано заяву. **Перелік пільг** розміщено в «*Інформаційних матеріалах*» для вступника.

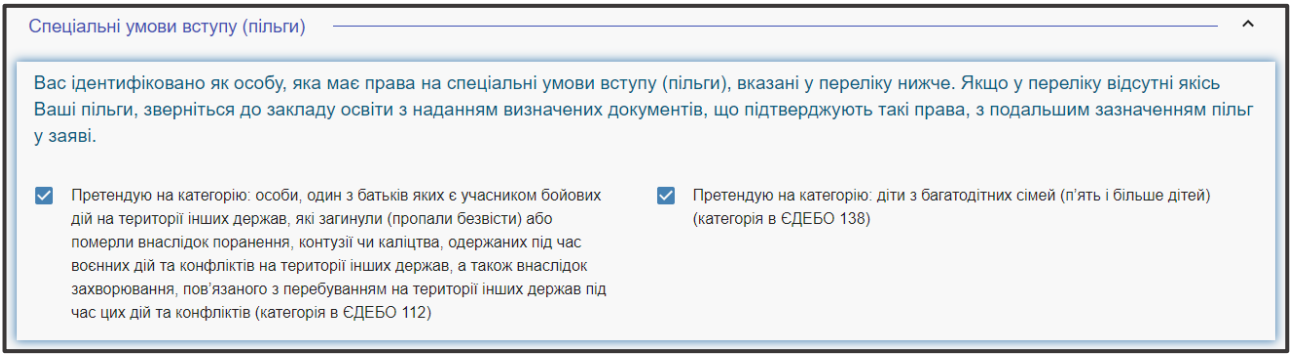

Зверніть увагу, що пільги, які надають право для переведення з контракту на бюджет, можна додати на різних етапах вступу.

Вкажіть обраний освітній ступінь (рівень) за бюджетні кошти:

- ніколи не здобувався необхідно вказати, якщо вступ на основі ПЗСО або НРК5 здійснюється вперше;
- вже здобутий раніше необхідно вказати, якщо вступ на ПЗСО або НРК5 здійснюється вперше вже здобуто;
- вже здобувався раніше (навчання не завершено) необхідно вказати, якщо вступ на основі ПЗСО або НРК5 здійснюється вперше ще не завершено.

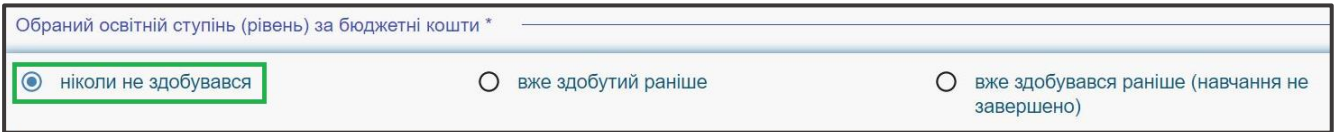

В блоці *«Результати випробувань»* вказано інформацію щодо обов'язкового заповнення інформації. Зверніть увагу на підказки!

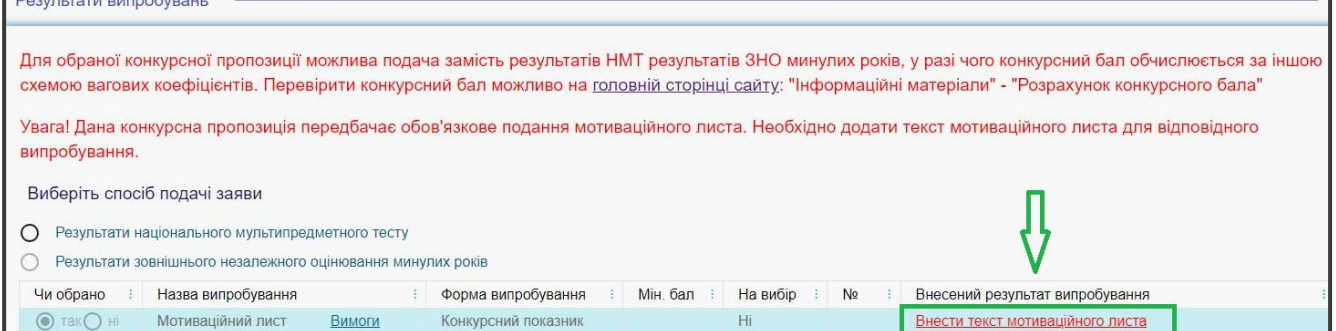

Якщо планується вступ за результатами НМТ, то необхідно обрати верхню позначку «**Результати національного мультипредметного тесту**»:

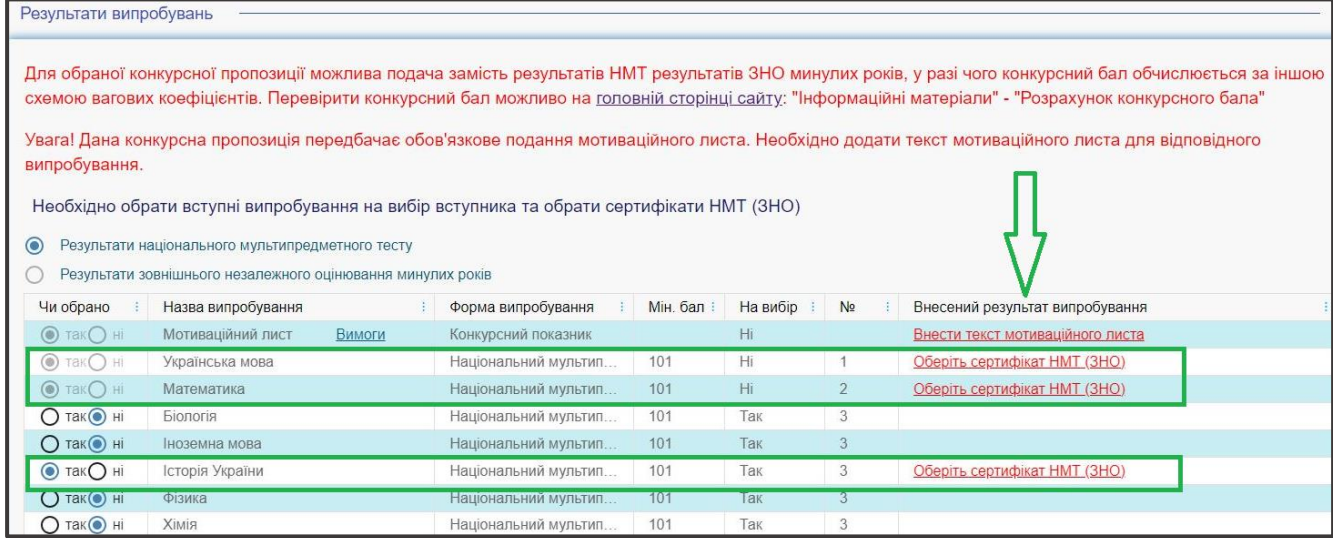

Якщо планується вступ за результатами ЗНО 2020 або 2021 років, то необхідно обрати нижню позначку «**Результати зовнішнього незалежного оцінювання минулих років**»:

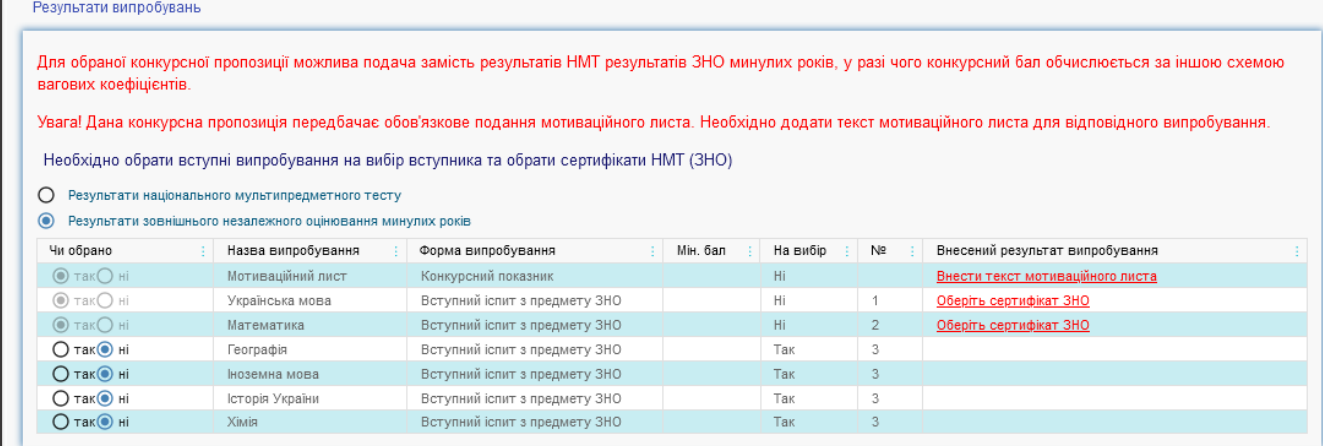

Якщо вступник має і результат НМТ, і результати ЗНО попередніх років з математики, історії або української мови, то один з результатів предметів НМТ можна замінити результатом ЗНО попереднього року, якщо результати відрізняються не більше ніж 15 балів з одного предмета. Перевірте щоб обидва сертифіката було додано в кабінеті (**Дані вступника** – **Сертифікат(и) НМТ/ЗНО та ЄВІ/ЄФВВ**):

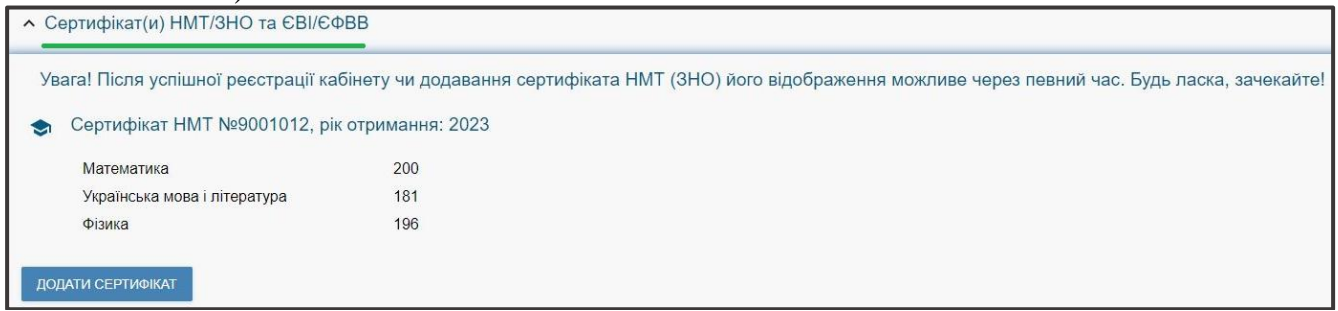

Для подачі такої заяви оберіть верхню позначку – для подачі заяви з НМТ. При цьому при виборі предмета в списку відображаються 2 результати:

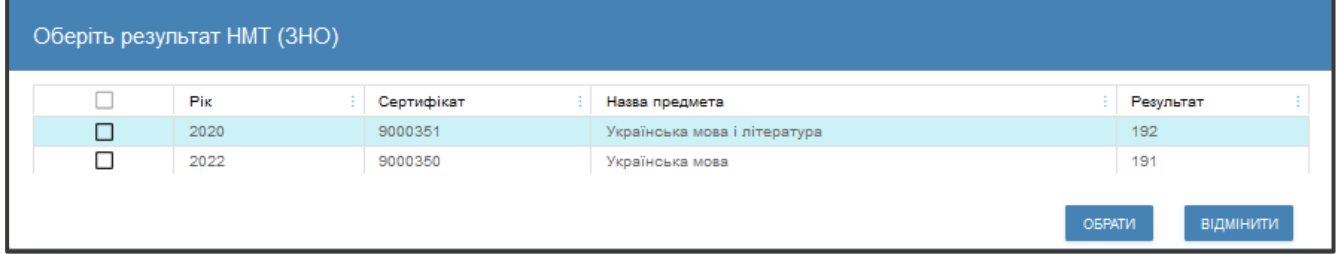

При виборі результатів НМТ (ЗНО) натисніть на поле «**Оберіть сертифікат НМТ/ЗНО**», виділіть потрібний результат та натисніть «**Обрати**»:

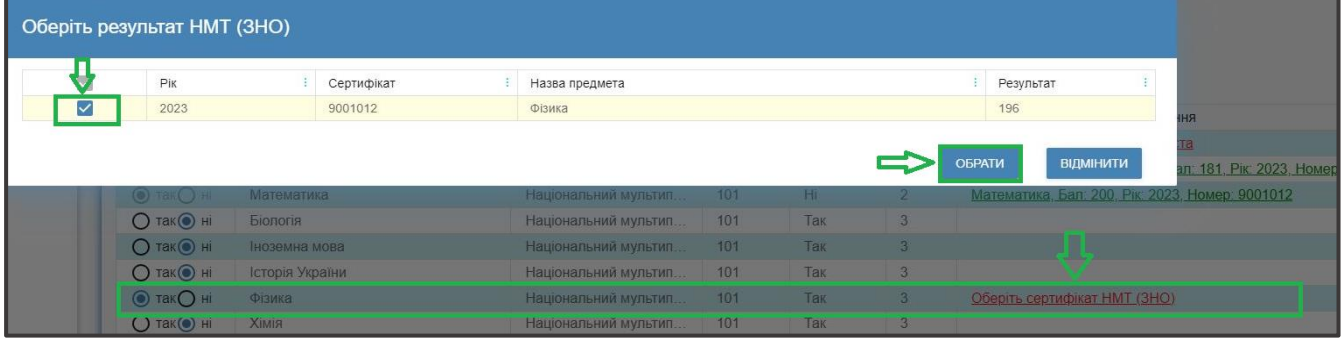

Ознайомтесь з вимогами до критеріїв оцінювання мотиваційного листа та натисніть на гіперпосилання «**Вимоги**». Для внесення тексту мотиваційного листа натисніть на запис **«Внести текст мотиваційного листа»**:

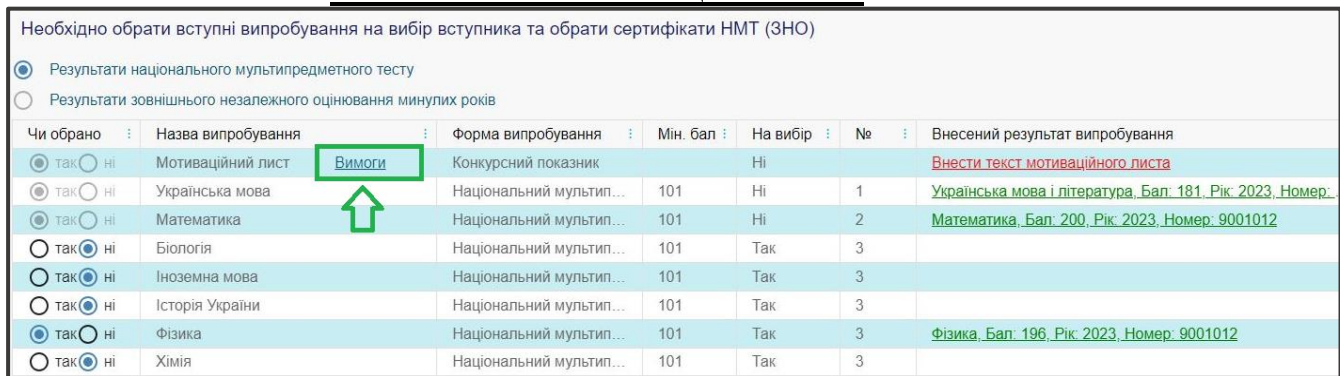

Після заповнення тексту мотиваційного листа натисніть на кнопку **«Зберегти»**:

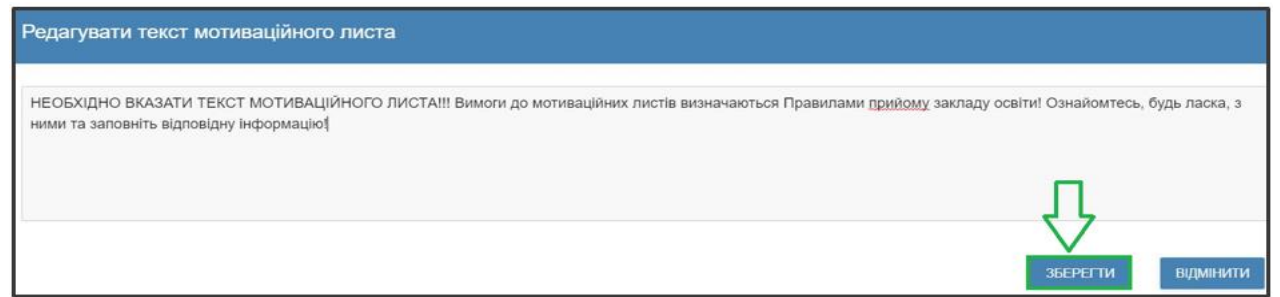

Після заповнення всіх полів та необхідної інформації натисніть на кнопку **«Подати заяву»**:

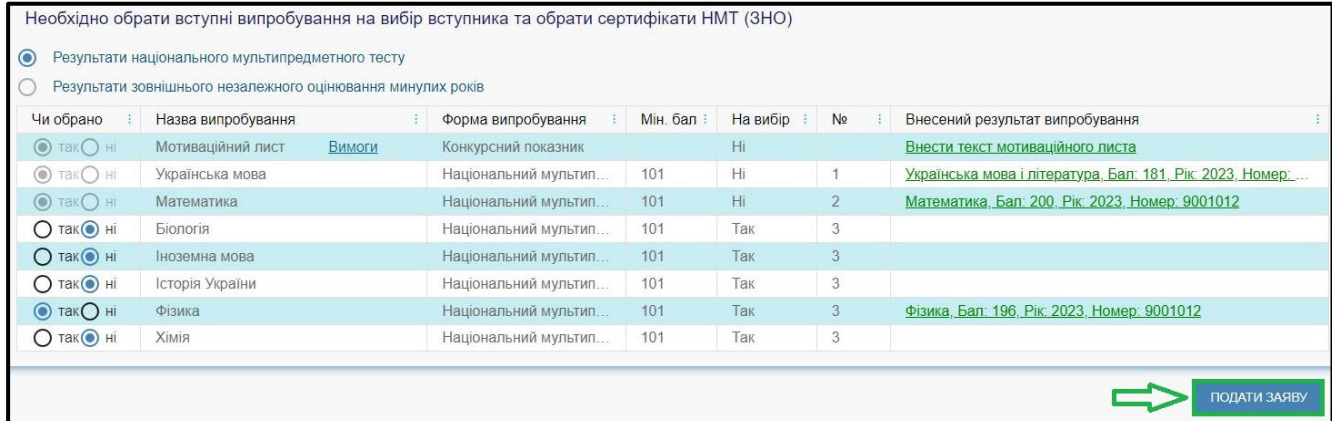

Ознайомтесь з підтвердженням подачі заяви та, у разі достовірності даних, натисніть кнопку **«Підтвердити»**:

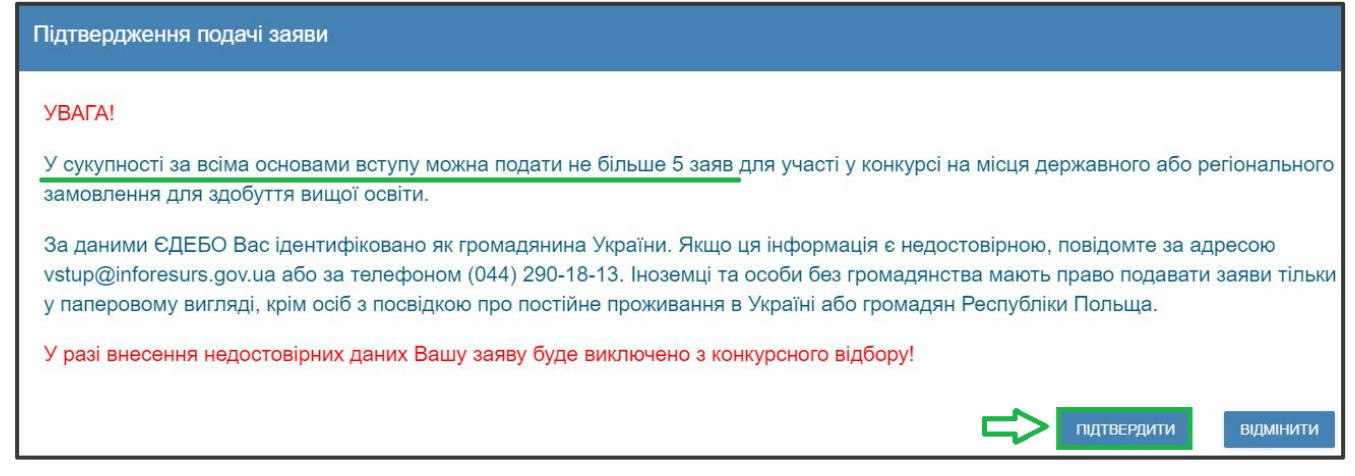

На екрані з'явиться інформація щодо успішної **реєстрації заяви в ЄДЕБО**:

## <span id="page-21-0"></span>**4.4. Подані вступником ЗАЯВИ на вступ**

Після подання заяву буде додано до переліку Ваших заяв.

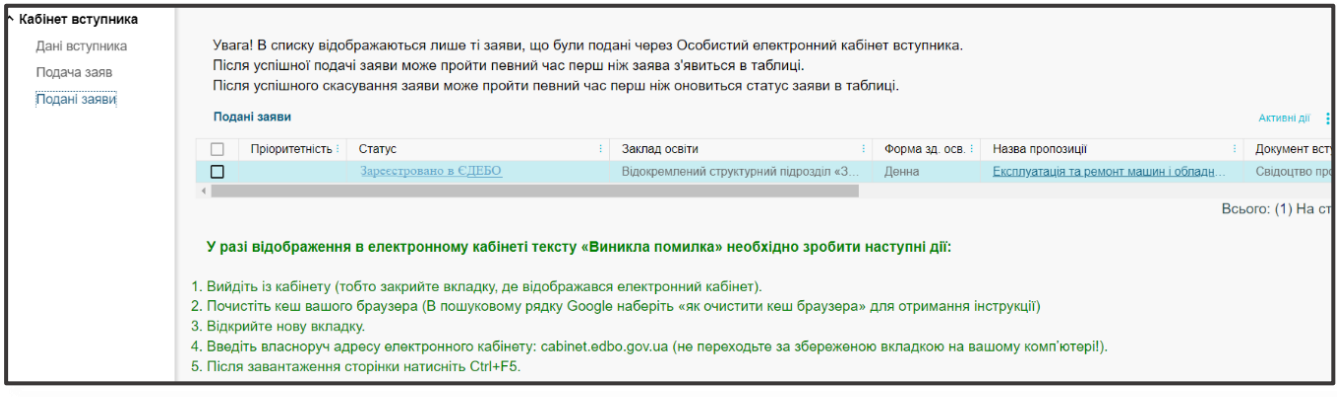

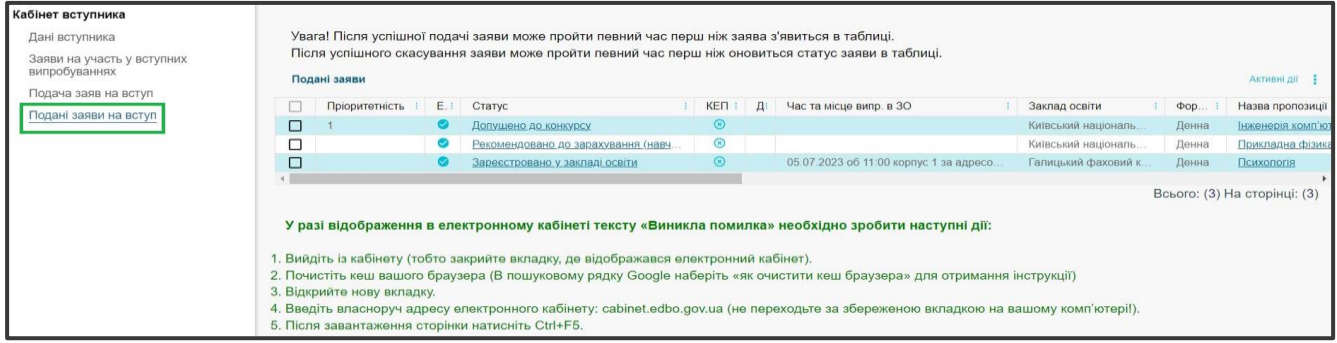

Для відображення нової поданої заяви доцільно оновити сторінку браузера.

*Зверніть увагу! В електронному кабінеті вступника відображаються не тільки заяви, подані в ЕЛЕКТРОННОМУ, а також в ПАПЕРОВОМУ вигляді!*

Після опрацювання закладом освіти, заява набуває статусу «**Зареєстровано у закладі освіти**».

У разі внесення закладом освіти інформації про *дату та час проведення вступних випробувань* вона відображується у заяві:

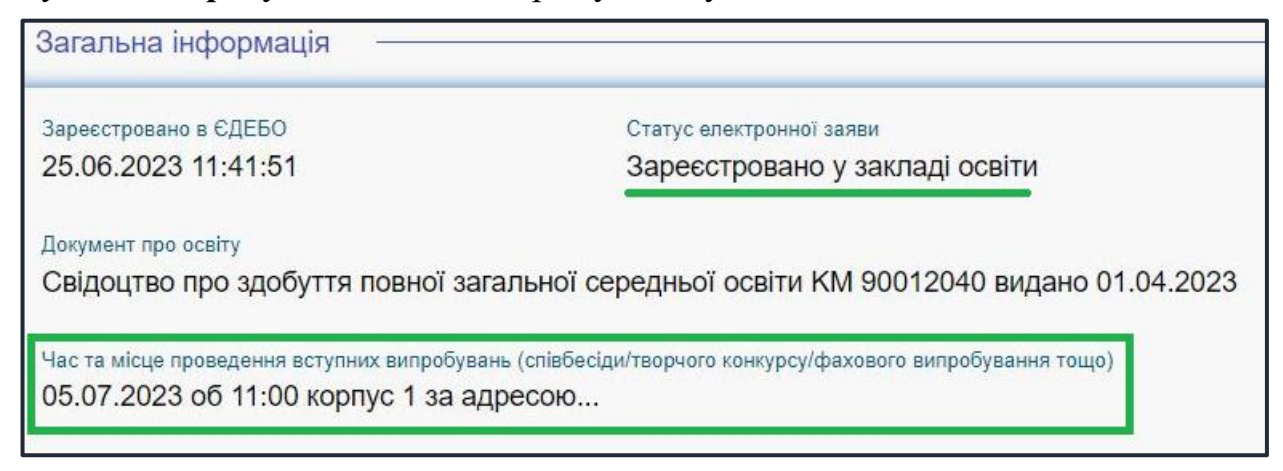

#### **Скасування заяви вступником**:

У разі помилкового подання заяви Ви маєте можливість **СКАСУВАТИ** подану заяву, якщо її ще не розглянуто закладом освіти.

Для цього оберіть заяву та натисніть «**Активні дії**» – «**Скасувати**»:

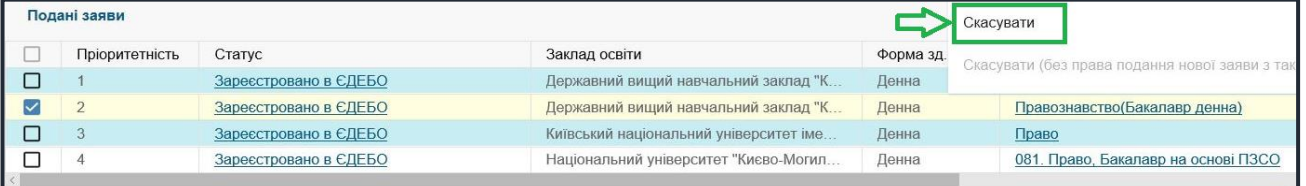

## <span id="page-22-0"></span>**5. ПОМИЛКИ ПРИ РЕЄСТРАЦІЇ ЕЛЕКТРОННОГО КАБІНЕТУ: ПОРЯДОК ДІЙ ВСТУПНИКА**

## $\triangleright$   $\Pi1.1$  **або**  $\Phi1.1$

*Текст помилки:*

*«Помилка при реєстрації: сертифікат НМТ (сертифікат ЗНО минулих років) не знайдено. Перевірте правильність введених даних. У разі їх коректності дійте у відповідності до порядку, визначеному у Інструкції ЕК у разі помилки П1.1 або Ф1.1».* 

У реєстрі сертифікатів ЗНО не знайдено сертифіката з параметрами вступника. Вступник наполягає, що в нього діючий *сертифікат НМТ (ЗНО)*.

## *Порядок дій:*

Вступник надсилає на електронну пошту технічного адміністратора системи [\(vstup@inforesurs.gov.ua\)](mailto:vstup@inforesurs.gov.ua) лист з темою: «Помилка при реєстрації П1.1 або Ф1.1».

До листа додаються: сканкопія (фото) *сертифіката ЗНО* (з номером, піном, роком видачі) та *скріншот* з помилкою. Для сертифікатів НМТ – скрін повідомлення УЦОЯО. У тексті листа, рекомендуємо вказувати *контактний номер телефону*.

За результатами перевірки технічний адміністратор повідомляє про додання дійсного сертифіката в реєстр або про недійсність сертифіката.

## **П1.2 або Ф1.2**

#### *Текст помилки:*

## *«Помилка при реєстрації: документ не знайдено у Реєстрі документів про освіту. Перевірте правильність введених даних. У разі їх коректності дійте у відповідності до порядку Інструкції ЕК у разі помилки П1.2 або Ф1.2».*

У Реєстрі документів про освіту не знайдено *документ про освіту* з параметрами, вказаними вступником. Вступник наполягає, що в нього діючий документ про освіту.

## *Порядок дій:*

Вступник надсилає на електронну пошту технічного адміністратора системи [\(vstup@inforesurs.gov.ua\)](mailto:ez@inforesurs.gov.ua) лист з темою: «Помилка при реєстрації  $\Pi1.2$ ».

До листа додаються: сканкопія (фото) *документа про освіту* (з ПІБ, серією, номером, датою видачі) та *скріншот* з помилкою. У тексті листа, рекомендуємо вказувати *контактний номер телефону*.

За результатами перевірки технічний адміністратор повідомляє про додання в Реєстр документів про освіту інформації щодо документа про освіту вступника або про неможливість це зробити (із зазначенням причини).

## **П1.3 або Ф1.3**

## *Текст помилки:*

*«Помилка при реєстрації: вказано анульований документ про освіту. Перевірте правильність введених даних. У разі їх коректності дійте у відповідності до порядку, визначеному в Інструкції ЕК у разі помилки П1.3 або*  **Ф1.3***».* 

У реєстрі документів про освіту *документ про освіту* з параметрами вступника позначений як анульований. Вступник наполягає, що в нього діючий документ про освіту.

#### *Порядок дій:*

Вступник надсилає на електронну пошту технічного адміністратора системи [\(vstup@inforesurs.gov.ua\)](mailto:ez@inforesurs.gov.ua) лист з темою: «Помилка при реєстрації П1.3 або Ф1.3».

До листа додаються: сканкопія (фото) *документа про освіту* (з ПІБ, серією, номером, датою видачі) та *скріншот* з помилкою. У тексті листа, рекомендуємо вказувати *контактний номер телефону*.

За результатами перевірки технічний адміністратор повідомляє про додання дійсного документа про освіту в реєстр або про недійсність цього документа.

#### $\triangleright$   $\Pi1.4$  **a**  $\Phi1.4$

#### *Текст помилки:*

*«Помилка при реєстрації: вказано анульований документ про освіту. Перевірте правильність введених даних. У разі їх коректності дійте у відповідності до порядку, визначеному в Інструкції ЕК у разі помилки П1.4 або Ф1.4».* 

У реєстрі документів про освіту *документ* з параметрами вступника позначений як анульований. Вступник наполягає, що в нього діючий документ про освіту. Документ про освіту відсутній в картці фізичної особи ЄДЕБО або анульовано фотокомп'ютерний документ в даних ІВС «Освіта».

#### *Порядок дій:*

Вступник надсилає на електронну пошту технічного адміністратора системи [\(vstup@inforesurs.gov.ua\)](mailto:ez@inforesurs.gov.ua) лист з темою: «Помилка при реєстрації П1.3 або Ф1.3».

До листа додаються: сканкопія (фото) *документа про освіту* (з ПІБ, серією, номером, датою видачі) та *скріншот* з помилкою. У тексті листа, рекомендуємо вказувати *контактний номер телефону*.

За результатами перевірки технічний адміністратор повідомляє про додання дійсного документа про освіту в реєстр або про недійсність документа про освіту.

## **П2.1 або Ф2.1**

#### *Текст помилки:*

*«Помилка при реєстрації: у вступника в ЄДЕБО вказано інший діючий сертифікат НМТ (ЗНО) зазначеного року видачі. Перевірте правильність введених даних. У разі їх коректності дійте у відповідності до порядку, визначеному в Інструкції помилки П2.1 або Ф2.1».* 

В даних вступника, що вже містяться в ЄДЕБО, наявне свідоцтво/атестат про ПЗСО, але вказано інший діючий сертифікат НМТ (ЗНО) зазначеного року видачі. Вступник наполягає, що саме в нього діючий сертифікат.

#### *Порядок дій:*

Вступник надсилає на електронну пошту технічного адміністратора системи [\(vstup@inforesurs.gov.ua\)](mailto:ez@inforesurs.gov.ua) лист з темою: «Помилка при реєстрації П2.1 або Ф2.1».

До листа додаються: сканкопії (фото) *документа про освіту* (з ПІБ, серією, номером, датою видачі), *сертифіката* (з ПІБ, номером, піном, роком видачі), *паспорта/документа, що посвідчує особу* (з ПІБ, датою народження, серією, номером, ким видано, дата видачі), *\*(скановану копію паспорта громадянина України з безконтактним електронним носієм надаєте з двох сторін)* та *скріншот* з помилкою. У разі, якщо була зміна ПІБ додайте скановану копію **документа про зміну ПІБ (свідоцтво про шлюб, рішення суду, свідоцтво про** 

**зміну імені тощо)**. У тексті листа, рекомендуємо вказувати *контактний номер телефону*.

За результатами перевірки технічний адміністратор повідомляє про додання дійсного сертифіката в дані вступника, що містяться в ЄДЕБО, або про недійсність сертифіката.

## $\triangleright$   $\Pi$ 2.2

#### *Текст помилки:*

*«Помилка при реєстрації: у вступника в ЄДЕБО вказано інший діючий документ про освіту. Перевірте правильність введених даних. У разі їх коректності дійте у відповідності до порядку в Інструкції ЕК у разі помилки П2.2».* 

В даних вступника, що вже містяться в ЄДЕБО, наявний сертифікат НМТ (ЗНО), але вказано інший документ про освіту. Вступник наполягає, що саме в нього діючий документ про освіту.

#### *Порядок дій:*

Вступник надсилає на електронну пошту технічного адміністратора системи [\(vstup@inforesurs.gov.ua\)](mailto:ez@inforesurs.gov.ua) лист з темою: «Помилка при реєстрації П2.2».

До листа додаються: сканкопії (фото) *документа про освіту* (з ПІБ, серією, номером, датою видачі та ким видано документ), *сертифіката* (з ПІБ, номером, піном, роком видачі), *паспорта/документа, що посвідчує особу* (з ПІБ, датою народження, серією, номером та ким видано), *\*(скановану копію паспорта громадянина України з безконтактним електронним носієм надаєте з двох сторін)* та *скріншот* з помилкою. У разі, якщо була зміна ПІБ додайте скановану копію **документа про зміну ПІБ (свідоцтво про шлюб, рішення суду, свідоцтво про зміну імені тощо)**. У тексті листа, рекомендуємо вказувати *контактний номер телефону*.

За результатами перевірки технічний адміністратор повідомляє про додання дійсного документа про освіту в дані вступника, що містяться в ЄДЕБО, або про недійсність цього документа.

#### **П3.1 або Ф3.1**

#### *Текст помилки:*

*«Помилка при реєстрації: в даних вступника, що містяться в ЄДЕБО, є розбіжності з даними вказаного сертифіката НМТ (ЗНО). Перевірте правильність введених даних. У разі їх коректності дійте у відповідності до порядку, визначеному в Інструкції ЕК у разі помилки П3.1 або Ф3.1».*

Дані вступника, що вже містяться в ЄДЕБО, не повністю відповідають даним вказаного сертифіката НМТ (ЗНО). Вступник наполягає, що саме в його сертифікаті дійсні дані.

#### *Порядок дій:*

Вступник надсилає на електронну пошту технічного адміністратора системи [\(vstup@inforesurs.gov.ua\)](mailto:ez@inforesurs.gov.ua) лист з темою: «Помилка при реєстрації П $3.1$ ».

До листа додаються: сканкопії (фото) *документа про освіту* (з ПІБ, серією, номером, датою видачі), *сертифіката* (з ПІБ, номером, піном, роком видачі), *паспорта/документа, що посвідчує особу* (з ПІБ, датою народження, серією, номером та ким видано документ), *\*(скановану копію паспорта громадянина України з безконтактним електронним носієм надаєте з двох сторін)* та *скріншот* з помилкою. У разі, якщо була зміна ПІБ додайте скановану копію

**документа про зміну ПІБ (свідоцтво про шлюб, рішення суду, свідоцтво про зміну імені тощо)**. У тексті листа, рекомендуємо вказувати *контактний номер телефону*.

За результатами перевірки технічний адміністратор повідомляє про додання дійсного сертифіката в дані вступника, що містяться в ЄДЕБО, або про недійсність сертифіката НМТ (ЗНО).

## **П3.2 або Ф3.2**

#### *Текст помилки:*

*«Помилка при реєстрації: в даних вступника, що містяться в ЄДЕБО, є розбіжності з даними вказаного документа про освіту. Перевірте правильність введених даних. У разі їх коректності дійте у відповідності до порядку в Інструкції ЕК у разі помилки П3.2 або Ф3.2».* 

Дані вступника, що вже містяться в ЄДЕБО, не повністю відповідають даним вказаного сертифікату. Вступник наполягає, що саме в його сертифікаті НМТ (ЗНО) дійсні дані.

## *Порядок дій:*

Вступник надсилає на електронну пошту технічного адміністратора системи [\(vstup@inforesurs.gov.ua\)](mailto:ez@inforesurs.gov.ua) лист з темою: «Помилка при реєстрації П $3.2$  або Ф $3.2$ ».

До листа додаються: сканкопії (фото) *документа про освіту* (з ПІБ, серією, номером, датою видачі), *сертифіката* (з ПІБ, номером, піном, роком видачі), *паспорта/документа, що посвідчує особу* (з ПІБ, датою народження, серією, номером та ким видано документ), *\*(скановану копію паспорта громадянина України з безконтактним електронним носієм надаєте з двох сторін)* та *скріншот* з помилкою. У разі, якщо була зміна ПІБ додайте скановану копію **документа про зміну ПІБ (свідоцтво про шлюб, рішення суду, свідоцтво про зміну імені тощо)**. У тексті листа, рекомендуємо вказувати *контактний номер телефону*.

За результатами перевірки технічний адміністратор повідомляє про додання дійсного сертифіката в дані вступника, що містяться в ЄДЕБО, або про недійсність сертифіката НМТ (ЗНО).

## **П3.3.1 або Ф3.3.1**

## *Текст помилки:*

*«Помилка при реєстрації: в даних вступника, що містяться в ЄДЕБО, є розбіжності в даті народження, вказаними в документі про освіту та сертифікаті НМТ (ЗНО). Перевірте правильність введених даних. У разі їх коректності дійте у відповідності до порядку в Інструкції ЕК у разі помилки П3.3.1 або Ф3.3.1».*

Не пройдено перевірку на створення картки фізичної особи (щодо співпадіння дати народження в документі про освіту та сертифікаті НМТ (ЗНО), обидва документи до карток інших осіб в ЄДЕБО не додавались). Вступник наполягає, що це його документ про освіту та сертифікат НМТ (ЗНО).

## *Порядок дій:*

Якщо помилку в даті народження виявлено у сертифікаті НМТ за 2023 рік, вступник звертається до Регіонального представництва УЦОЯО для виправлення помилки в даті народження.

Якщо виявлено помилку в даті народження у сертифікаті НМТ за 2022 рік, ЗНО за 2020-2021 роки або в документі про освіту, вступник надсилає на електронну пошту технічного адміністратора системи [\(vstup@inforesurs.gov.ua\)](mailto:ez@inforesurs.gov.ua) лист з темою: «Помилка при реєстрації П3.3.1 або Ф3.3.1».

До листа додаються: сканкопії (фото) *документа про освіту* (з ПІБ, серією, номером, датою видачі), *сертифіката* (з ПІБ, номером, піном, роком видачі), *паспорта/документа, що посвідчує особу* (з ПІБ, датою народження, серією, номером та ким видано документ), *\*(скановану копію паспорта громадянина України з безконтактним електронним носієм надаєте з двох сторін)* та *скріншот* з помилкою. У разі, якщо була зміна ПІБ додайте скановану копію **документа про зміну ПІБ (свідоцтво про шлюб, рішення суду, свідоцтво про зміну імені тощо)**. У тексті листа, рекомендуємо вказувати *контактний номер телефону*.

За результатами перевірки технічний адміністратор виправляє помилку в даті народження у документі про ПЗСО та повідомляє вступнику про можливість створення електронного кабінету.

## **П3.3.2 або Ф3.3.2**

#### *Текст помилки:*

*«Помилка при реєстрації: в даних вступника, що містяться в ЄДЕБО, є розбіжності в ПІБ, вказаними в документі про освіту та сертифікаті НМТ (ЗНО). Перевірте правильність введених даних. У разі їх коректності дійте у відповідності до порядку, визначеному в Інструкції ЕК у разі помилки П3.3.2 або Ф3.3.2».*

Не пройдено перевірку на створення картки фізичної особи (щодо співпадіння ПІБ (ІБ) у документі про освіту та сертифікаті НМТ (ЗНО), обидва документи до карток інших осіб в ЄДЕБО не додавались). Вступник наполягає, що це його документ про освіту та сертифікат НМТ (ЗНО).

#### *Порядок дій:*

Якщо виявлено помилку в ПІБ у сертифікаті НМТ 2023 року, вступник звертається до Регіонального УЦОЯО для виправлення помилки в сертифікаті НМТ.

Якщо виявлено помилку в даті народження у сертифікаті НМТ за 2022 рік, ЗНО за 2020-2021 роки або в документі про освіту, вступник надсилає на електронну пошту технічного адміністратора системи [\(vstup@inforesurs.gov.ua\)](mailto:ez@inforesurs.gov.ua) лист з темою: «Помилка при реєстрації П3.3.2».

До листа додаються: сканкопії (фото) *документа про освіту* (з ПІБ, серією, номером, датою видачі), *сертифіката ЗНО* (з ПІБ, номером, піном, роком видачі), *паспорта/документа, що посвідчує особу* (з ПІБ, датою народження, серією, номером та ким видано документ), *\*(скановану копію паспорта громадянина України з безконтактним електронним носієм надаєте з двох сторін)* та *скріншот* з помилкою. У разі, якщо була зміна ПІБ додайте скановану копію **документа про зміну ПІБ(свідоцтво про шлюб, рішення суду, свідоцтво про зміну імені тощо)**. У тексті листа, рекомендуємо вказувати *контактний номер телефону*.

 За результатами перевірки технічний адміністратор надає вступнику можливість на створення електронного кабінету. Разом з тим, у разі зарахування на навчання, вступник повинен у визначений закладом освіти строк надати дублікат документа про ПЗСО з виправленим ПІБ (замовлення здійснює заклад освіти, який видав цей документ. Дублікат доцільно отримати навіть, якщо Вас не зараховано!).

## **П3.3.3 або Ф3.3.3**

#### *Текст помилки:*

*«Помилка при реєстрації: в ЄДЕБО відсутні дані, вказані в документі про ПЗСО та/або сертифікаті НМТ (ЗНО). Перевірте правильність введених даних. У разі їх коректності дійте у відповідності до порядку, визначеному в Інструкції ЕК у разі помилки П3.3.3 або Ф3.3.3».* 

В ЄДЕБО є картка особи з ПІБ та датою народження вступника. Разом з тим, картка не містить дані вказаних вступником *документа про освіту* та *сертифіката НМТ(ЗНО)*. Вступник наполягає, що в його документах дійсні дані.

#### *Порядок дій:*

Як правило, у таких випадках в існуючій в ЄДЕБО картці особи наявне *свідоцтво про народження* або *свідоцтво про БСО* вступника. У вікні реєстрації електронного кабінету для підтвердження, що в ЄДЕБО вже наявна його картка особи, вступнику пропонується внести їх дані у формі «**Додаткова інформація для ідентифікації**» – у разі успішного результату вступник продовжує створення електронного кабінету.

Якщо дані не підтверджено – вступник надсилає на електронну пошту технічного адміністратора системи [\(vstup@inforesurs.gov.ua\)](mailto:ez@inforesurs.gov.ua) лист з темою: «Помилка при реєстрації П3.3.3 або Ф3.3.3».

До листа додаються: сканкопії (фото) *документа про освіту* (з ПІБ, серією, номером, датою видачі), *сертифіката НМТ(ЗНО)* (з ПІБ, номером, піном, роком видачі), а також *сканкопію паспорта (з полями серія, номер, ким видано документ) \*(скановану копію паспорта громадянина України з безконтактним електронним носієм надаєте з двох сторін), РНОКПП (реєстраційний номер облікової картки платника податків), свідоцтва про народження, свідоцтва про базову загальну середню освіту* (з ПІБ, серією, номером). Крім того, *скріншот* з помилкою. У разі, якщо була зміна ПІБ додайте скановану копію **документа про зміну ПІБ (свідоцтво про шлюб, рішення суду, свідоцтво про зміну імені тощо)**. У тексті листа, рекомендуємо вказувати *контактний номер телефону*.

За результатами перевірки технічний адміністратор повідомляє щодо можливості створення електронного кабінету.

## **П3.4 або Ф3.4**

#### *Текст помилки:*

*«Помилка при реєстрації: За даними ЄДЕБО вказані сертифікат та документ про освіту належать різним вступникам. Перевірте правильність введених даних. У разі їх коректності дійте у відповідності до порядку, визначеному в Інструкції ЕК у разі помилки П3.4 або Ф3.4».* 

В ЄДЕБО створено картку фізичної особи, в яку додано не анульований документа про ПЗСО та при цьому в ЄДЕБО є інша картка фізичної особи, до якої додано не анульований сертифікат НМТ (ЗНО). Вступник наполягає, що це його документ про ПЗСО та сертифікат НМТ (ЗНО).

## *Порядок дій:*

Як правило, в таких випадках ретельно здійснюється перевірка у відповідних закладах освіти для з'ясування істини і після цього ТА ЄДЕБО корегує дані, якщо це можливо.

Вступник надсилає на електронну пошту технічного адміністратора системи [\(vstup@inforesurs.gov.ua\)](mailto:ez@inforesurs.gov.ua) лист з темою: «Помилка при реєстрації П $3.4$  або Ф $3.4$ ».

До листа додаються: сканкопії (фото) *документа про освіту* (з ПІБ, серією, номером, датою видачі), *сертифіката ЗНО* (з ПІБ, номером, піном, роком видачі), а також *сканкопію паспорта (з полями серія, номер, ким видано документ) \*(скановану копію паспорта громадянина України з безконтактним електронним носієм надаєте з двох сторін).* Крім того, *скріншот* з помилкою. У тексті листа, рекомендуємо вказувати *контактний номер телефону*.

За результатами перевірки технічний адміністратор повідомляє щодо можливості створення електронного кабінету.

## **П3.6 або Ф3.6**

#### *Текст помилки:*

*«Помилка при реєстрації: За даними ЄДЕБО вказані сертифікат та документ про освіту належать різним вступникам. Перевірте правильність введених даних. У разі їх коректності дійте у відповідності до порядку, визначеному в Інструкції ЕК у разі помилки П3.6 або Ф3.6».* 

В ЄДЕБО нема карток особи, що містить не анульований документ про освіту чи не анульований сертифікат. В ЄДЕБО є дві різні картки для фізичної особи (з аналогічним ПІБ та датою народження) з документами, шо посвідчують особу, що відповідають документу про освіту та сертифікату НМТ (ЗНО).

#### *Порядок дій:*

Як правило, у таких випадках в разі підтвердження, що дійсно дві картки, потрібно ТА ЄДЕБО «об`єднати» картки, або додати документ про освіту чи сертифікат НМТ (ЗНО) в одну з них.

Вступник надсилає на електронну пошту технічного адміністратора системи [\(vstup@inforesurs.gov.ua\)](mailto:ez@inforesurs.gov.ua) лист з темою: «Помилка при реєстрації П $3.6$  або Ф $3.6$ ».

До листа додаються: сканкопії (фото) *документа про освіту* (з ПІБ, серією, номером, датою видачі), *сертифіката ЗНО* (з ПІБ, номером, піном, роком видачі), а також *сканкопію паспорта (з полями серія, номер, ким видано документ) \*(скановану копію паспорта громадянина України з безконтактним електронним носієм надаєте з двох сторін)*. Крім того, *скріншот* з помилкою. У тексті листа, рекомендуємо вказувати *контактний номер телефону*.

За результатами перевірки технічний адміністратор повідомляє щодо можливості створення електронного кабінету.

## **П3.7 або Ф3.4**

## *Текст помилки:*

*«Помилка при реєстрації: Помилка при реєстрації: в даних вступника, що містяться в ЄДЕБО, є розбіжності щодо вказаного документа про освіту. Перевірте правильність введених даних. У разі їх коректності дійте у відповідності до порядку, визначеному в Інструкції ЕК у разі помилки П3.7 або*   $\Phi$ 3.4».

В ЄДЕБО є картка фізичної особи, яка була ідентифікована як картка вступника, але документ про освіту в ній (який відповідає серії та номеру документа вступника), внесено з джерелом походження «поліграфічний» або з пустим джерелом походження, тобто він не може бути використаний в ЕК вступника.

*Порядок дій:*

Як правило, у таких випадках достатньо вказати джерело походження документа про освіту правильно. Помилка можлива також для деяких «військових» документів, для яких відсутня можливість використання в ЕК вступника.

Вступник надсилає на електронну пошту технічного адміністратора системи [\(vstup@inforesurs.gov.ua\)](mailto:ez@inforesurs.gov.ua) лист з темою: «Помилка при реєстрації П3.7 або Ф3.7».

До листа додаються: сканкопії (фото) *документа про освіту* (з ПІБ, серією, номером, датою видачі), *сертифіката ЗНО* (з ПІБ, номером, піном, роком видачі), а також *сканкопію паспорта (з полями серія, номер, ким видано документ) \*(скановану копію паспорта громадянина України з безконтактним електронним носієм надаєте з двох сторін* (з ПІБ, серією, номером). Крім того, *скріншот* з помилкою. У тексті листа, рекомендуємо вказувати *контактний номер телефону*.

За результатами перевірки технічний адміністратор повідомляє щодо можливості створення електронного кабінету.

## **П3.8 або Ф3.8**

*Текст помилки:*

*«Помилка при реєстрації: в даних вступника, що містяться в ЄДЕБО, є розбіжності щодо РНОКПП. Перевірте правильність введених даних. У разі їх коректності дійте у відповідності до порядку, визначеному в Інструкції ЕК у разі помилки П3.8 або Ф3.8».* 

Під час реєстрації було визначено валідований РНОКПП, але при спробі внести його до картки фізичної особи відбулася помилка. До картки фізичної особи внесено інший РНОКПП або внесення цього коду не відповідає іншим документам про освіту фізичної особи, які мають валідовані РНКОПП, або потрібний РНОКПП внесено до картки іншої фізичної особи (можливо, не валідований у ній).

#### *Порядок дій:*

Вступник надсилає на електронну пошту технічного адміністратора системи [\(vstup@inforesurs.gov.ua\)](mailto:ez@inforesurs.gov.ua) лист з темою: «Помилка при реєстрації П3.8 або Ф3.8».

До листа додаються: сканкопія (фото) *документа про освіту* (з ПІБ, серією, номером, датою видачі), сканкопія (фото) *паспорта/документа, що посвідчує особу* (з ПІБ, датою народження, серією, номером)*,* сканкопії (фото) **РНОКПП** (ідентифікаційний код!) та *скріншот* з помилкою. У тексті листа, рекомендуємо вказувати *контактний номер телефону*.

За результатами перевірки технічний адміністратор повідомляє про причину помилки.

## $\triangleright$  **П4.1 або Ф4.1**

## *Текст помилки:*

*«Помилка при реєстрації: в ЄДЕБО відсутні дані для однозначної ідентифікації особи без сертифікату НМТ (ЗНО). Перевірте правильність введених даних. У разі їх коректності дійте у відповідності до порядку, визначеному в Інструкції помилки П4.1 або Ф4.1».* 

Особа реєструється без сертифікатів НМТ (ЗНО). Існує картка фізичної особи в ЄДЕБО з вказаним документом про освіту, але вона не має діючих документів, що посвідчує особу, тож виконати додаткову ідентифікацію неможливо.

## *Порядок дій:*

Вступник надсилає на електронну пошту технічного адміністратора системи [\(vstup@inforesurs.gov.ua\)](mailto:ez@inforesurs.gov.ua) лист з темою: «Помилка при реєстрації П4.1 або Ф4.1».

До листа додаються: сканкопії (фото) *документа про освіту* (з ПІБ, серією, номером, датою видачі), *сертифіката* (з ПІБ, номером, піном, роком видачі), *РНОКПП (реєстраційний номер облікової картки платника податків), паспорта/документа, що посвідчує особу* (з ПІБ, датою народження, серією, номером та ким видано документ), *\*(скановану копію паспорта громадянина України з безконтактним електронним носієм надаєте з двох сторін,* та *скріншот* з помилкою. У разі, якщо була зміна ПІБ додайте скановану копію **документа про зміну ПІБ (свідоцтво про шлюб, рішення суду, свідоцтво про зміну імені тощо)**. У тексті листа, рекомендуємо вказувати *контактний номер телефону*.

За результатами перевірки технічний адміністратор повідомляє щодо можливості створення електронного кабінету.

#### **П4.2 або Ф4.2**

#### *Текст помилки:*

*«Помилка при реєстрації: в даних вступника, що містяться в ЄДЕБО, є розбіжності з вказаними даними додаткової ідентифікації. Перевірте правильність введених даних. У разі їх коректності дійте у відповідності до порядку, визначеному в Інструкції помилки П4.2 або Ф4.2».* 

Особа реєструється без сертифікатів НМТ (ЗНО). Існує картка фізичної особи в ЄДЕБО з вказаним документом про освіту, але особа не може пройти додаткову ідентифікацію, хоча наполягає, що правильно вносить дані. В картці фізичної особи можуть бути застарілі документи, що посвідчують особу або може бути картка іншої особи.

Вступник надсилає на електронну пошту технічного адміністратора системи [\(vstup@inforesurs.gov.ua\)](mailto:ez@inforesurs.gov.ua) лист з темою: «Помилка при реєстрації П4.2 або Ф4.2».

До листа додаються: сканкопії (фото) *документа про освіту* (з ПІБ, серією, номером, датою видачі), *сертифіката* (з ПІБ, номером, піном, роком видачі), *РНОКПП (реєстраційний номер облікової картки платника податків), паспорта/документа, що посвідчує особу* (з ПІБ, датою народження, серією, номером та ким видано документ), *\*(скановану копію паспорта громадянина України з безконтактним електронним носієм надаєте з двох сторін)* та *скріншот* з помилкою. У разі, якщо була зміна ПІБ додайте скановану копію **документа про зміну ПІБ (свідоцтво про шлюб, рішення суду, свідоцтво про зміну імені тощо)**. У тексті листа, рекомендуємо вказувати *контактний номер телефону*.

За результатами перевірки технічний адміністратор повідомляє щодо можливості створення електронного кабінету.

#### **П4.3 або Ф4.3**

#### *Текст помилки:*

*«Помилка при реєстрації: в ЄДЕБО відсутні дані для однозначної ідентифікації особи без сертифікату НМТ (ЗНО). Перевірте правильність введених даних. У разі їх коректності дійте у відповідності до порядку, визначеному в Інструкції помилки П4.3 або Ф4.3».* 

Особа реєструється без сертифікатів НМТ (ЗНО). Не існує картки фізичної особи, що має вказаний документ про освіту, але при цьому існує більше однієї

картки з вказаними в документі про освіту ПІБ та датою народження та документа, що посвідчує особу або валідованим РНОКПП.

Вступник надсилає на електронну пошту технічного адміністратора системи [\(vstup@inforesurs.gov.ua\)](mailto:ez@inforesurs.gov.ua) лист з темою: «Помилка при реєстрації П4.3 або Ф4.3».

До листа додаються: сканкопії (фото) *документа про освіту* (з ПІБ, серією, номером, датою видачі), *сертифіката* (з ПІБ, номером, піном, роком видачі), *паспорта/документа, що посвідчує особу* (з ПІБ, датою народження, серією, номером та ким видано документ), *\*(скановану копію паспорта громадянина України з безконтактним електронним носієм надаєте з двох сторін)*, сканкопії (фото) **РНОКПП** (ідентифікаційний код!) та *скріншот* з помилкою. У разі, якщо була зміна ПІБ додайте скановану копію **документа про зміну ПІБ (свідоцтво про шлюб, рішення суду, свідоцтво про зміну імені тощо)**. У тексті листа, рекомендуємо вказувати *контактний номер телефону*.

За результатами перевірки технічний адміністратор повідомляє щодо можливості створення електронного кабінету.

#### $\triangleright$   $\Pi$ **4.4 a o**  $\Phi$ **4.4**

#### *Текст помилки:*

*«Помилка при реєстрації: в ЄДЕБО відсутні дані для однозначної ідентифікації особи без сертифікату НМТ (ЗНО). Перевірте правильність введених даних. У разі їх коректності дійте у відповідності до порядку, визначеному в Інструкції помилки П4.4 або Ф4.4».* 

Особа реєструється без сертифікатів НМТ (ЗНО). Не існує картки фізичної особи в ЄДЕБО, що має вказаний документ про освіту, але при цьому існує хоча б одна картка з вказаними в документі про освіту ПІБ та датою народження, яка не має ані актуального документа, що посвідчує особу, ані валідованого РНОКПП. Додаткова ідентифікація документа, що посвідчує особу, не зможе підтвердити чи спростувати, що це співставлена картка особи.

#### *Порядок дій:*

Вступник надсилає на електронну пошту технічного адміністратора системи [\(vstup@inforesurs.gov.ua\)](mailto:ez@inforesurs.gov.ua) лист з темою: «Помилка при реєстрації П4.4 або Ф4.4».

До листа додаються: сканкопії (фото) *документа про освіту* (з ПІБ, серією, номером, датою видачі), *сертифіката* (з ПІБ, номером, піном, роком видачі), *паспорта/документа, що посвідчує особу* (з ПІБ, датою народження, серією, номером та ким видано документ), *\*(скановану копію паспорта громадянина України з безконтактним електронним носієм надаєте з двох сторін),* сканкопії (фото) **РНОКПП** (ідентифікаційний код!) та *скріншот* з помилкою. У разі, якщо була зміна ПІБ додайте скановану копію **документа про зміну ПІБ (свідоцтво про шлюб, рішення суду, свідоцтво про зміну імені тощо)**. У тексті листа, рекомендуємо вказувати *контактний номер телефону*.

За результатами перевірки технічний адміністратор повідомляє щодо можливості створення електронного кабінету.

 $\triangleright$  **II4.5 a 6 Q 4.5** *Текст помилки:*

*«Помилка при реєстрації: в ЄДЕБО відсутні дані для однозначної ідентифікації особи без сертифікату НМТ (ЗНО). Перевірте правильність введених даних. У разі їх коректності дійте у відповідності до порядку, визначеному в Інструкції помилки П4.5 або Ф4.5».* 

Особа реєструється без сертифікатів НМТ (ЗНО). Не існує картки фізичної особи в ЄДЕБО, що має вказаний документ про освіту, не існує картки фізичної особи з вказаними в документі про освіту ПІБ та датою народження, та ще й в записі ІВС «Освіта» не вказано документ, що посвідчує особу, нема валідованого РНОКПП, тому неможливо провести додаткову ідентифікацію.

Вступник надсилає на електронну пошту технічного адміністратора системи [\(vstup@inforesurs.gov.ua\)](mailto:ez@inforesurs.gov.ua) лист з темою: «Помилка при реєстрації П4.5 або Ф4.5».

До листа додаються: сканкопії (фото) *документа про освіту* (з ПІБ, серією, номером, датою видачі), *сертифіката* (з ПІБ, номером, піном, роком видачі), *паспорта/документа, що посвідчує особу* (з ПІБ, датою народження, серією, номером), *\*(скановану копію паспорта громадянина України з безконтактним електронним носієм надаєте з двох сторін),* сканкопії (фото) **РНОКПП** (ідентифікаційний код!) та *скріншот* з помилкою. У тексті листа, рекомендуємо вказувати *контактний номер телефону*.

За результатами перевірки технічний адміністратор повідомляє щодо можливості створення електронного кабінету.

## **П4.6.1 або Ф4.6.1**

#### *Текст помилки:*

*«Помилка при реєстрації: в даних вступника, що містяться в ЄДЕБО є розбіжності з вказаними даними додаткової ідентифікації. Перевірте правильність введених даних. У разі їх коректності дійте у відповідності до порядку, визначеному в Інструкції помилки П4.6.1 або Ф4.6.1».* 

Особа реєструється без сертифікатів НМТ (ЗНО). Не існує картки фізичної особи, що має вказаний документ про освіту, при цьому існує хоча б одна картка з ПІБ та датою народження з документа про освіту, в цій картці внесено документ, що посвідчує особу з документа про освіту або валідований РНОКПП, але ані номер документа, що посвідчує особу, ані РНОКПП не підтверджено додатковою ідентифікацією.

Вступник надсилає на електронну пошту технічного адміністратора системи [\(vstup@inforesurs.gov.ua\)](mailto:ez@inforesurs.gov.ua) лист з темою: «Помилка при реєстрації П4.6.1 або  $\Phi$ 4.6.1».

До листа додаються: сканкопії (фото) *документа про освіту* (з ПІБ, серією, номером, датою видачі), *сертифіката* (з ПІБ, номером, піном, роком видачі), *паспорта/документа, що посвідчує особу* (з ПІБ, датою народження, серією, номером), *\*(скановану копію паспорта громадянина України з безконтактним електронним носієм надаєте з двох сторін),* сканкопії (фото) **РНОКПП** (ідентифікаційний код!) та *скріншот* з помилкою. У тексті листа, рекомендуємо вказувати *контактний номер телефону*.

За результатами перевірки технічний адміністратор повідомляє щодо можливості створення електронного кабінету.

 **П4.6.2 або Ф4.6.2** *Текст помилки:*

*«Помилка при реєстрації: в даних вступника, що містяться в ЄДЕБО є розбіжності з вказаними даними додаткової ідентифікації. Перевірте правильність введених даних. У разі їх коректності дійте у відповідності до порядку, визначеному в Інструкції помилки П4.6.2 або Ф4.6.2».* 

Особа реєструється без сертифікатів НМТ (ЗНО). Не існує картки фізичної особи, що має вказаний документ про освіту, при цьому існує хоча б одна картка з ПІБ та датою народження з документа про освіту, але вступником не підтверджено додатковою ідентифікацією документ, що посвідчує особу, або валідований РНОКПП такої картки.

Вступник надсилає на електронну пошту технічного адміністратора системи [\(vstup@inforesurs.gov.ua\)](mailto:ez@inforesurs.gov.ua) лист з темою: «Помилка при реєстрації П4.6.2 або  $\Phi$ 4.6.2».

До листа додаються: сканкопії (фото) *документа про освіту* (з ПІБ, серією, номером, датою видачі), *сертифіката* (з ПІБ, номером, піном, роком видачі), *паспорта/документа, що посвідчує особу* (з ПІБ, датою народження, серією, номером), *\*(скановану копію паспорта громадянина України з безконтактним електронним носієм надаєте з двох сторін),* сканкопії (фото) **РНОКПП** (ідентифікаційний код!) та *скріншот* з помилкою. У тексті листа, рекомендуємо вказувати *контактний номер телефону*.

За результатами перевірки технічний адміністратор повідомляє щодо можливості створення електронного кабінету.

#### **П4.6.3 або Ф4.6.3**

#### *Текст помилки:*

*«Помилка при реєстрації: в даних вступника, що містяться в ЄДЕБО є розбіжності з вказаними даними додаткової ідентифікації. Перевірте правильність введених даних. У разі їх коректності дійте у відповідності до порядку, визначеному в Інструкції помилки П4.6.3 або Ф4.6.3».* 

Особа реєструється без сертифікатів НМТ (ЗНО). Не існує картки фізичної особи, що має вказаний документ про освіту, при цьому також не існує карток з ПІБ та датою народження і документа про освіту, тож очікується підтвердження документа, що посвідчує особу або валідованого РНОКПП із запису ІВС «Освіта», але вступником додатковою ідентифікацією його не підтверджено. Цей випадок може бути основним випадком «помилки вводу даних» для більшої частини вступників без НМТ (ЗНО).

Вступник надсилає на електронну пошту технічного адміністратора системи [\(vstup@inforesurs.gov.ua\)](mailto:ez@inforesurs.gov.ua) лист з темою: «Помилка при реєстрації П4.6.3 або  $\Phi$ 4.6.3».

До листа додаються: сканкопії (фото) *документа про освіту* (з ПІБ, серією, номером, датою видачі), *сертифіката* (з ПІБ, номером, піном, роком видачі), *паспорта/документа, що посвідчує особу* (з ПІБ, датою народження, серією, номером), *\*(скановану копію паспорта громадянина України з безконтактним електронним носієм надаєте з двох сторін),* сканкопії (фото) **РНОКПП** (ідентифікаційний код!) та *скріншот* з помилкою. У тексті листа, рекомендуємо вказувати *контактний номер телефону*.

За результатами перевірки технічний адміністратор повідомляє щодо можливості створення електронного кабінету.

#### *Текст помилки:*

*«Помилка при реєстрації: в ЄДЕБО існує особа, що має ваші ПІБ та дату народження, але інший документ про освіту, що перешкоджає можливості однозначної ідентифікації особи. Перевірте правильність введених даних. У разі їх коректності дійте у відповідності до порядку, визначеному в Інструкції ЕК у разі помилки П4.6.4 або Ф4.6.4».* 

Особа реєструється без сертифікатів НМТ (ЗНО). Не існує картки фізичної особи, що має вказаний документ про освіту, при цьому також існує хоча б одна картка з ПІБ та датою народження з документа про освіту, але вона була створена реєстрацією кабінету вступника за іншим документом про освіту. Вступник надсилає на електронну пошту технічного адміністратора системи [\(vstup@inforesurs.gov.ua\)](mailto:ez@inforesurs.gov.ua) лист з темою: «Помилка при реєстрації П4.6.4 або Ф4.6.4».

До листа додаються: сканкопії (фото) *документа про освіту* (з ПІБ, серією, номером, датою видачі), *сертифіката* (з ПІБ, номером, піном, роком видачі), *паспорта/документа, що посвідчує особу* (з ПІБ, датою народження, серією, номером), *\*(скановану копію паспорта громадянина України з безконтактним електронним носієм надаєте з двох сторін),* сканкопії (фото) **РНОКПП** (ідентифікаційний код!) та *скріншот* з помилкою. У тексті листа, рекомендуємо вказувати *контактний номер телефону*.

За результатами перевірки технічний адміністратор повідомляє щодо можливості створення електронного кабінету.

# <span id="page-35-0"></span>**6. ПЕРЕЛІК СПЕЦІАЛЬНОСТЕЙ ТА СПЕЦІАЛІЗАЦІЙ**  *(довідково)*

## *ПЕРЕЛІК ГАЛУЗЕЙ ЗНАНЬ І СПЕЦІАЛЬНОСТЕЙ,*

## *за якими здійснюється підготовка здобувачів вищої (фахової передвищої) освіти*

*(затверджено [постановою Кабінету Міністрів України від 29 квітня 2015 р. № 266](https://zakon.rada.gov.ua/laws/show/266-2015-%D0%BF#Text) із змінами ПКМУ від 16 грудня 2022 р. № 1392)*

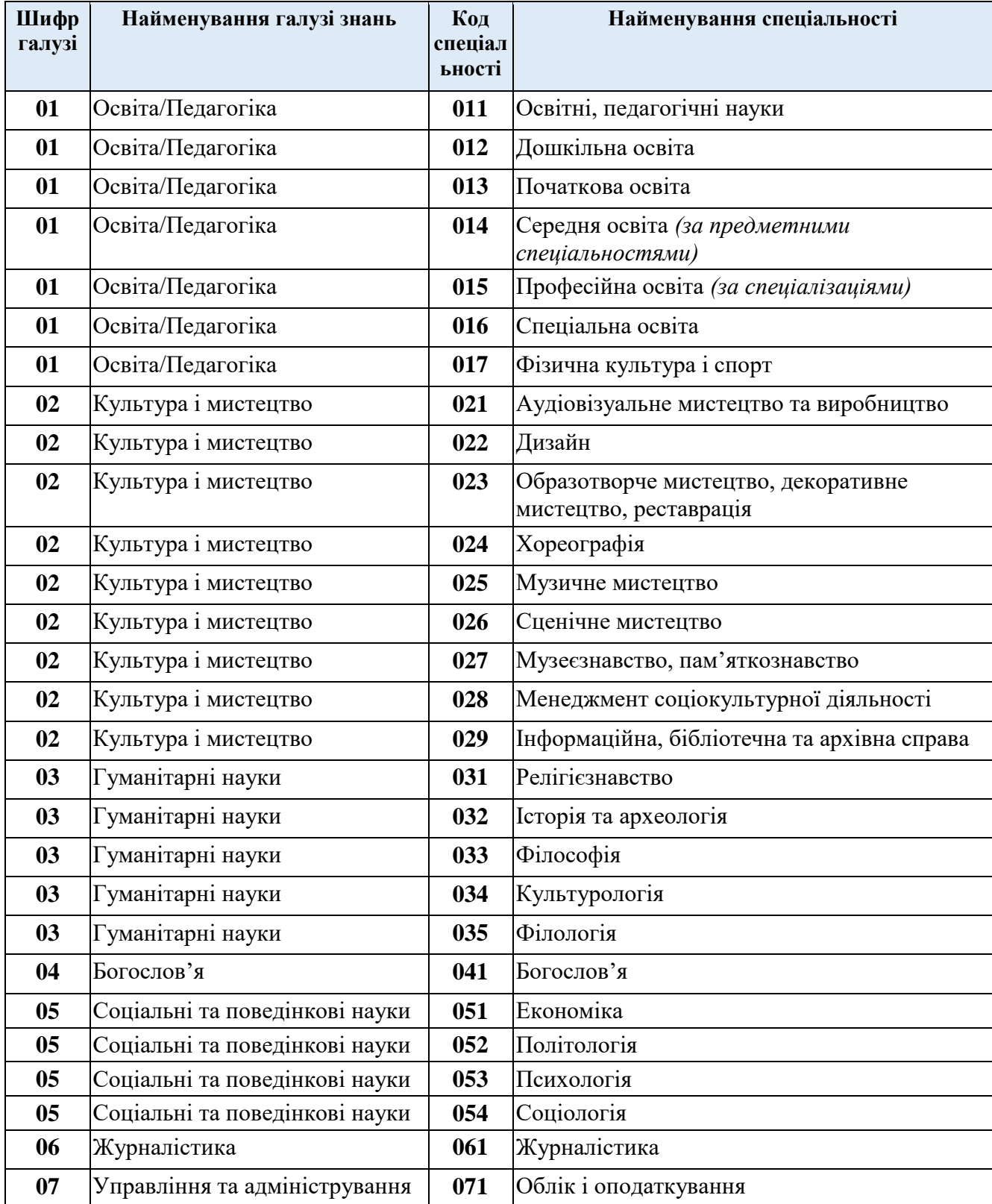

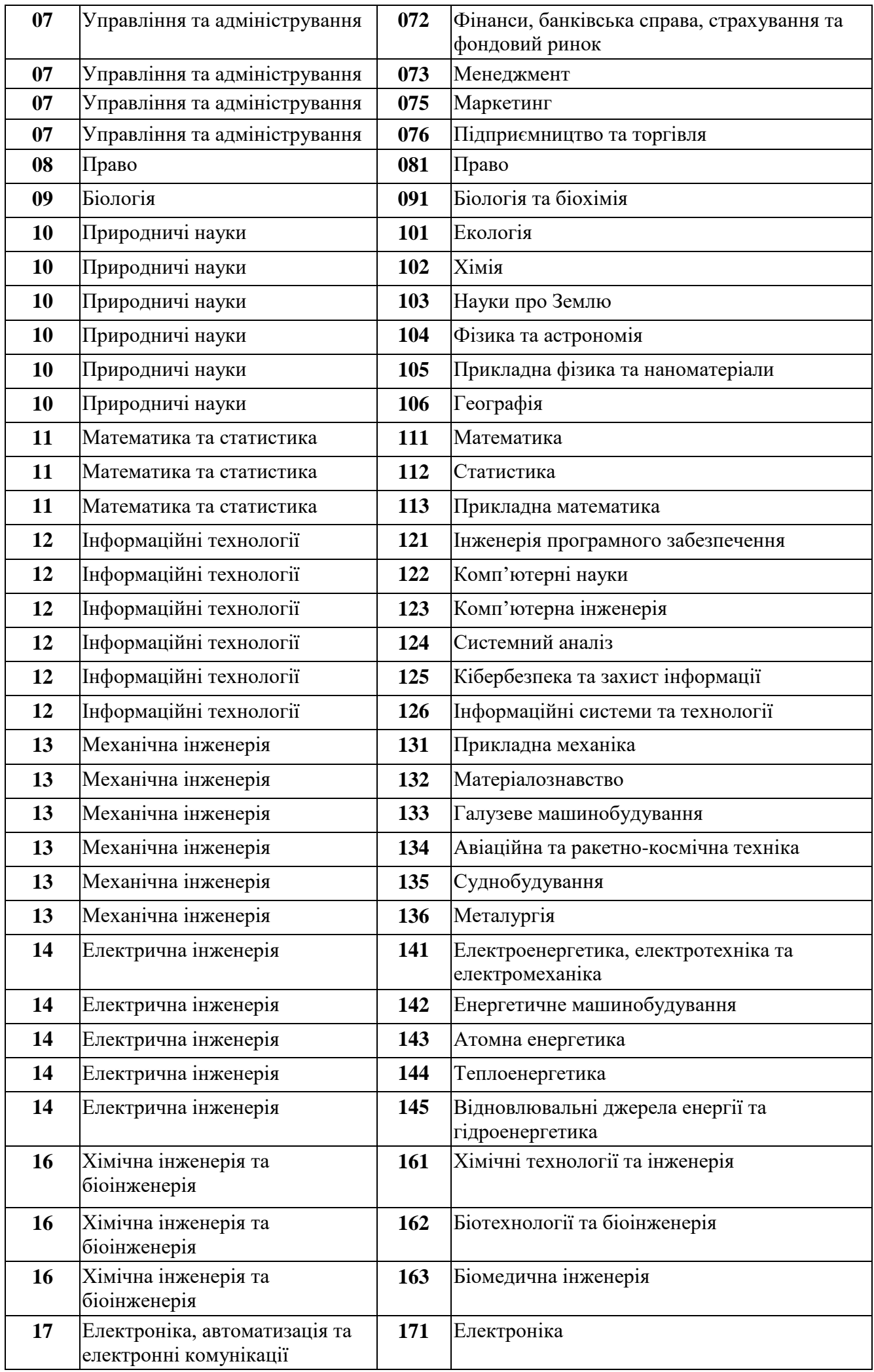

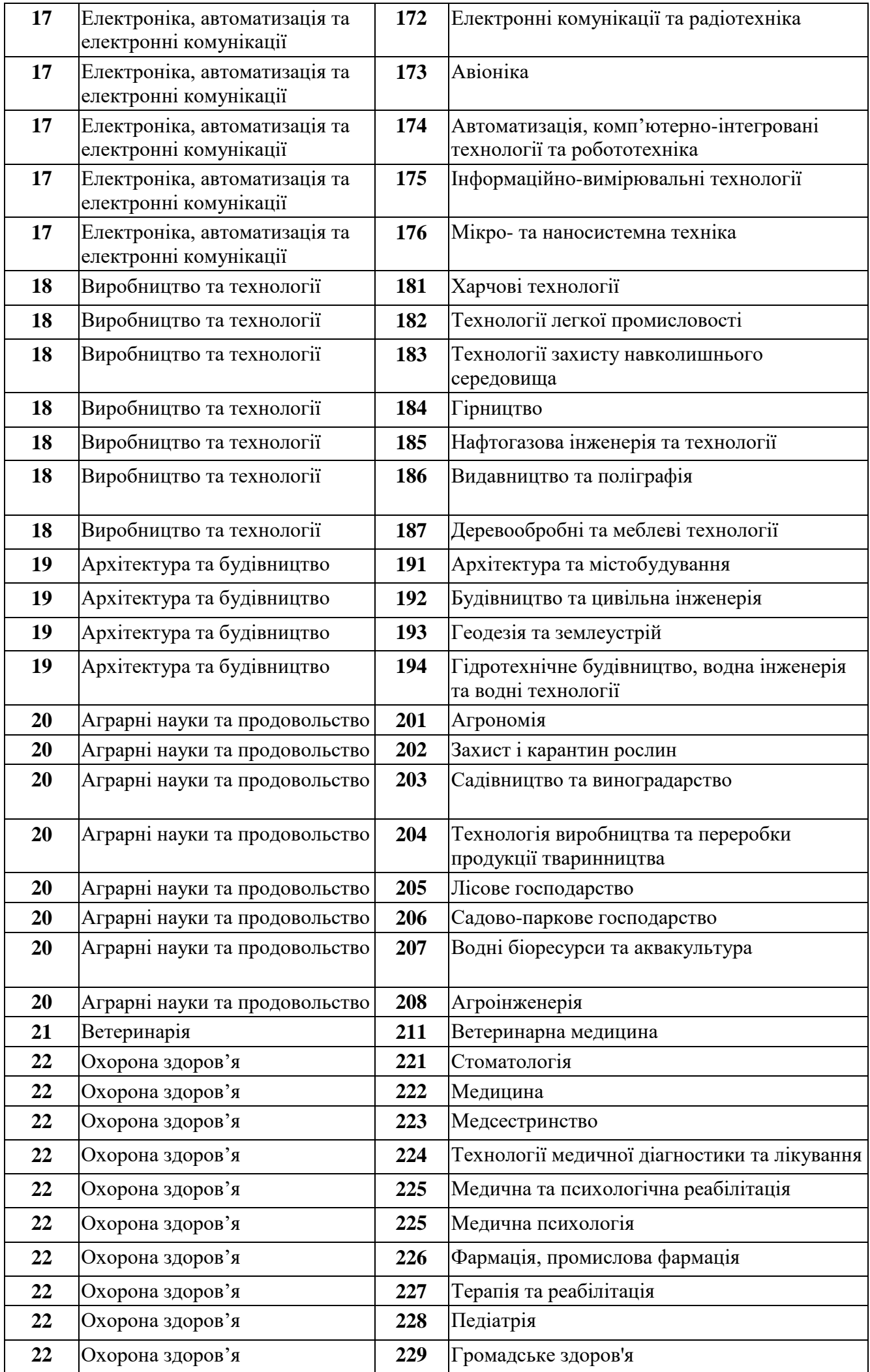

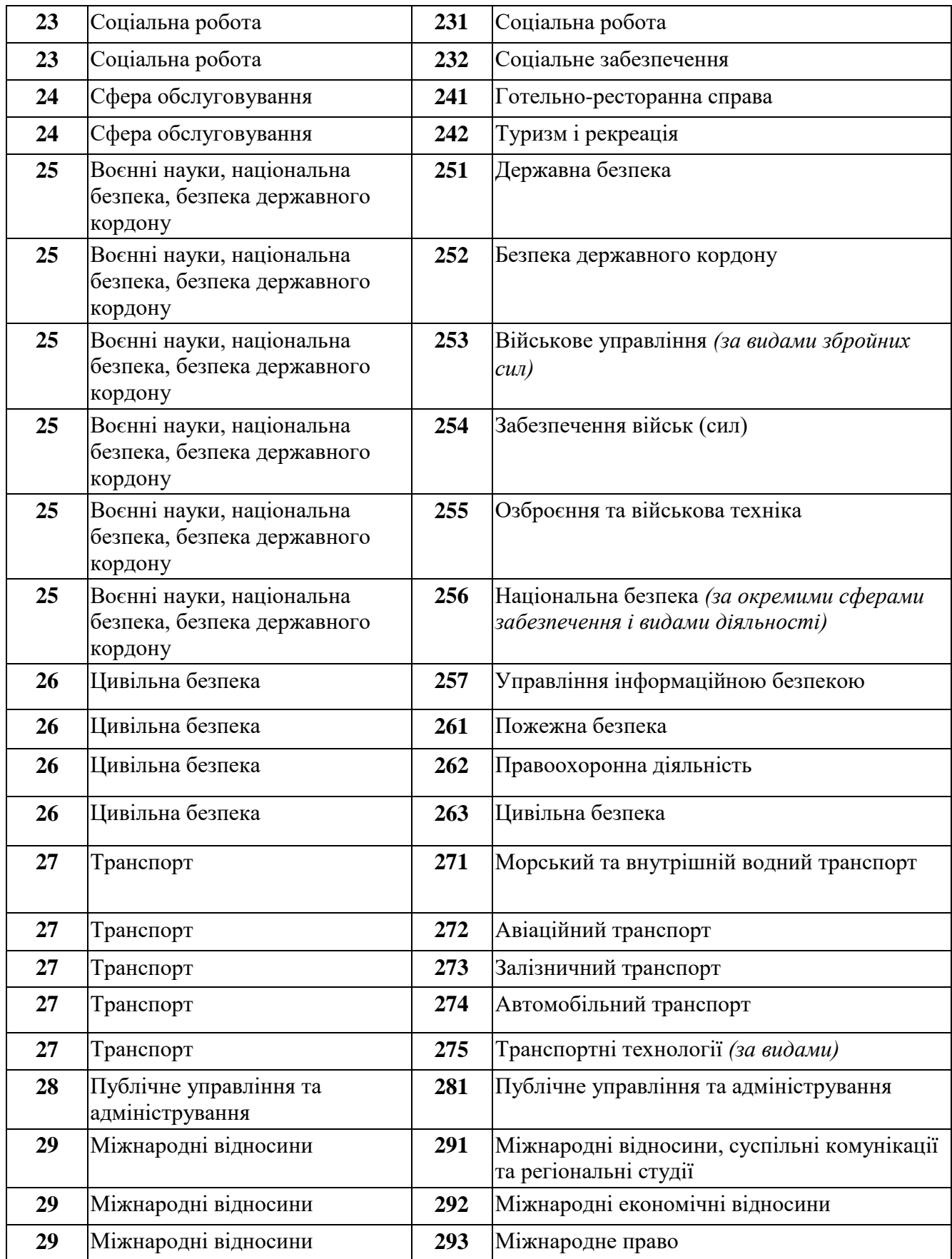

## *ПЕРЕЛІК СПЕЦІАЛІЗАЦІЙ ДО СПЕЦІАЛЬНОСТЕЙ,*

*за якими здійснюється підготовка здобувачів вищої (фахової передвищої) освіти за бюджетні кошти*

*(затверджено наказами МОН від 2016 р. № 507, № 567, від 2019 р. № 271, № 1201, від 2022 р. № 1006)*

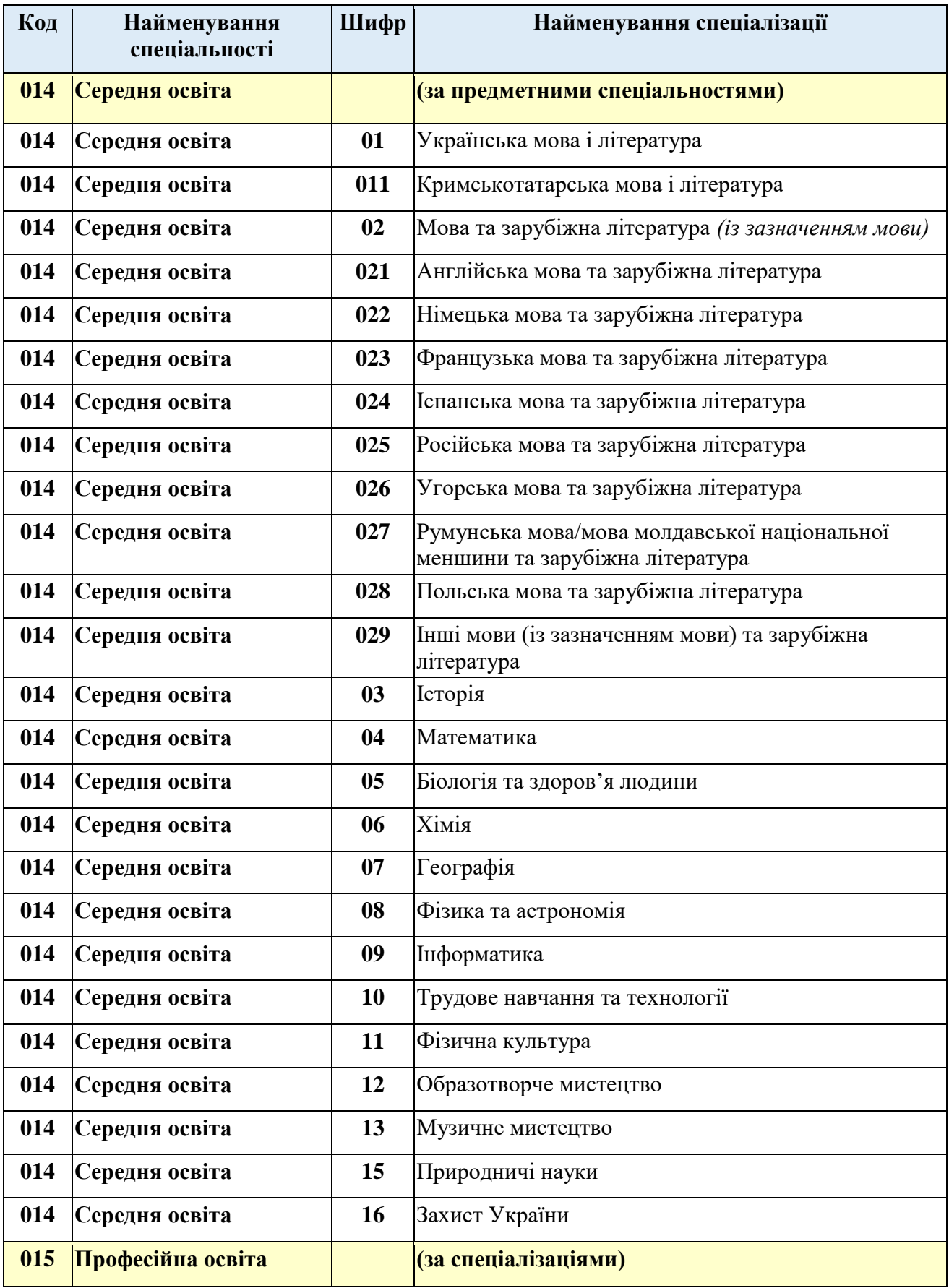

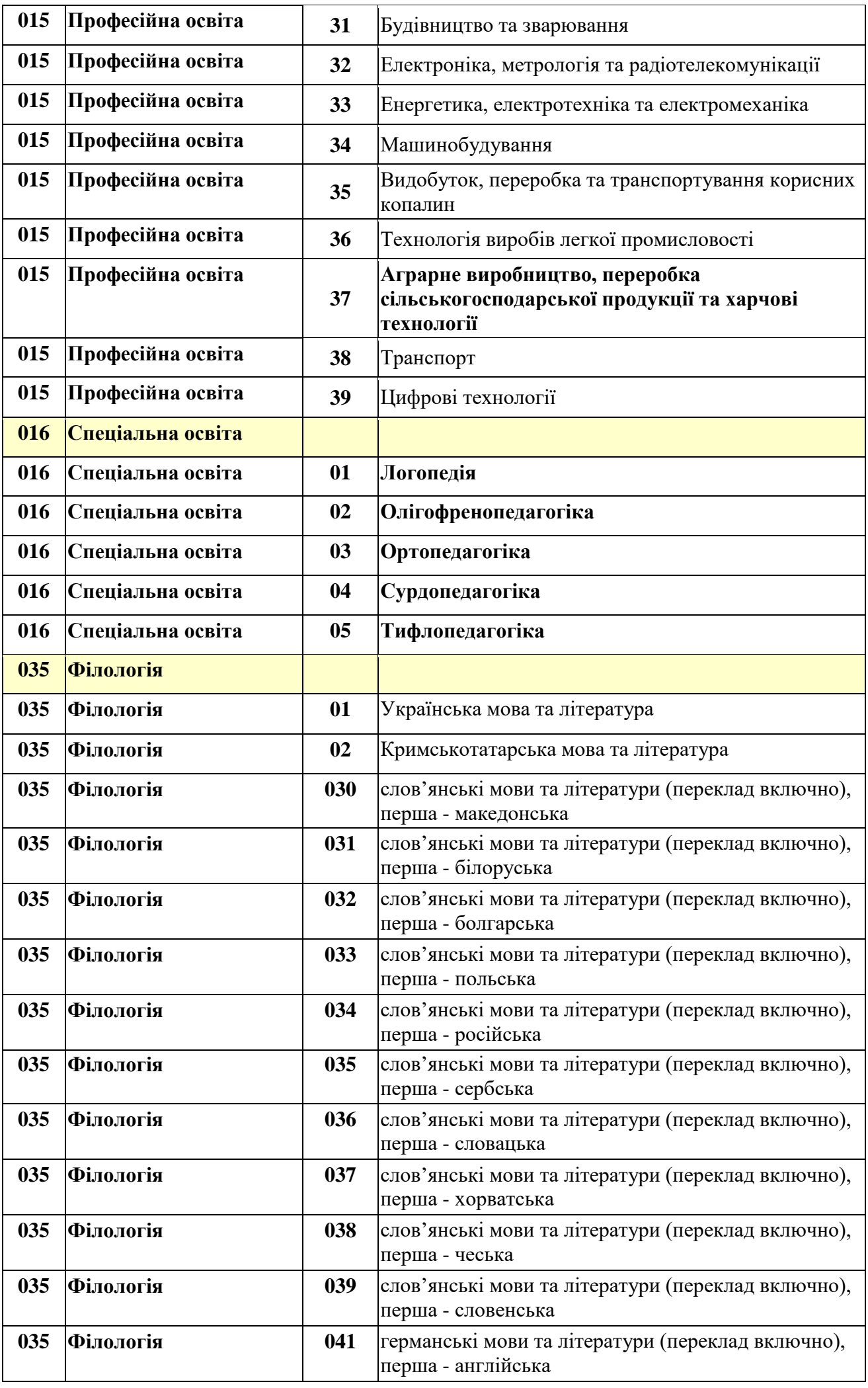

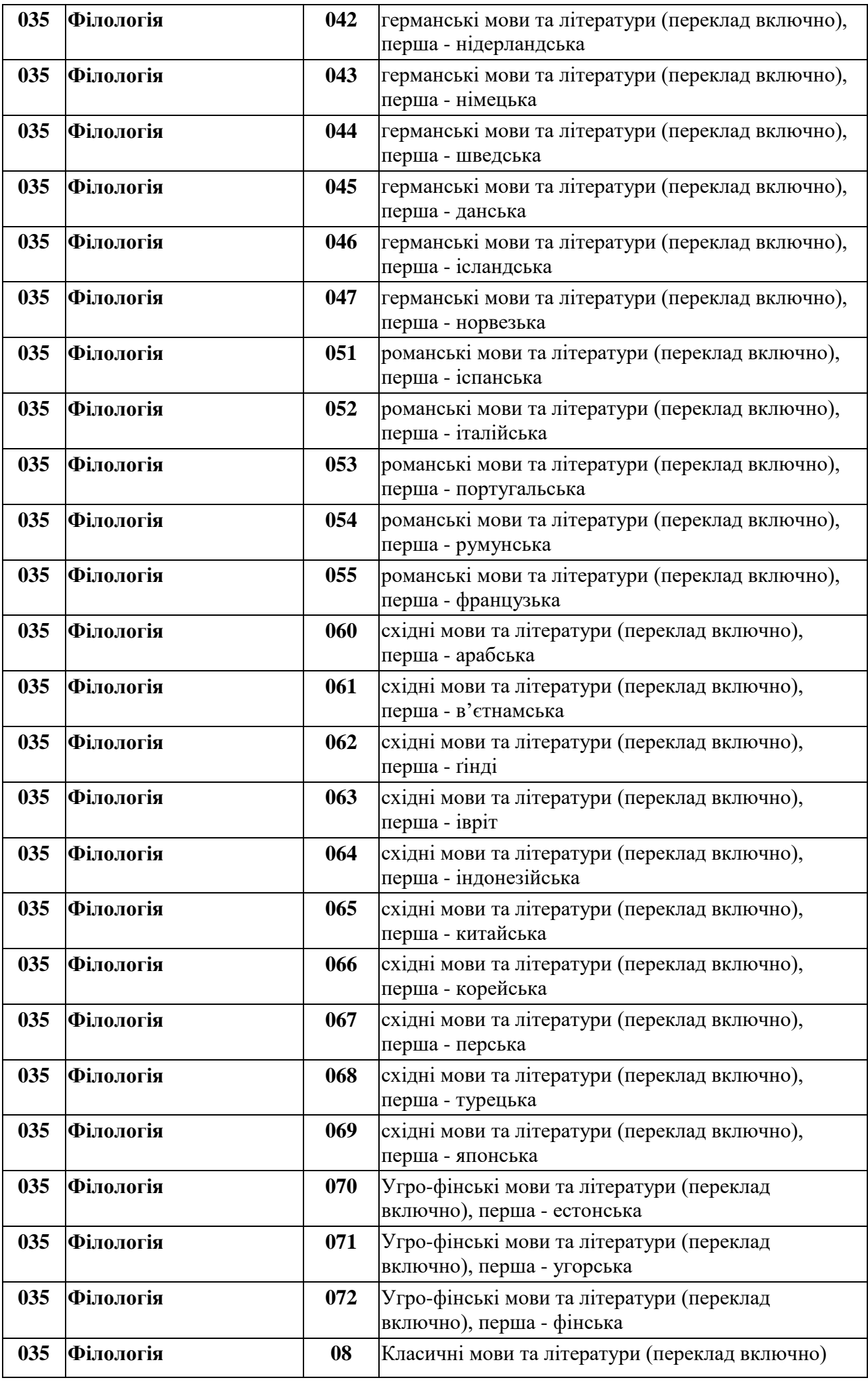

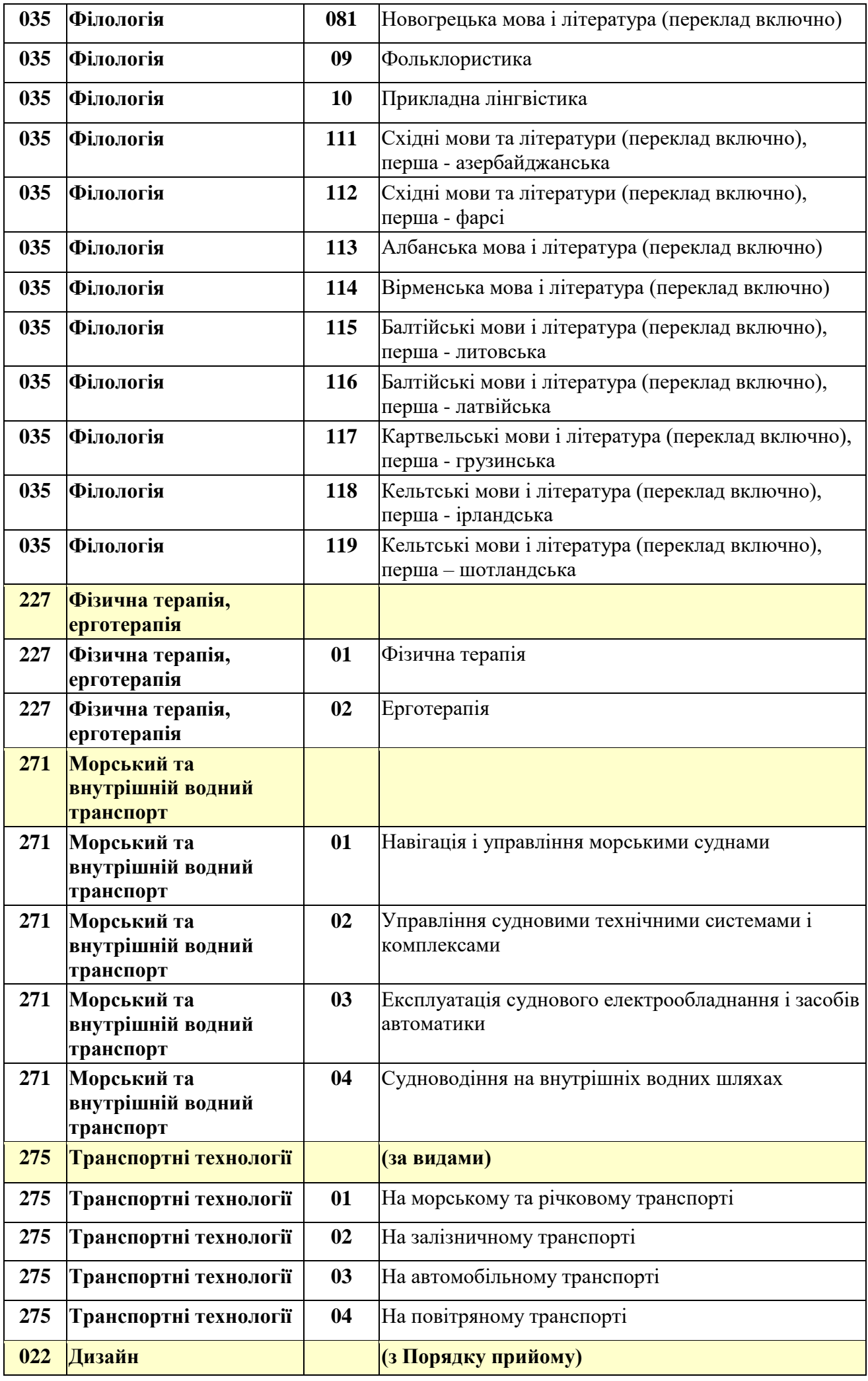

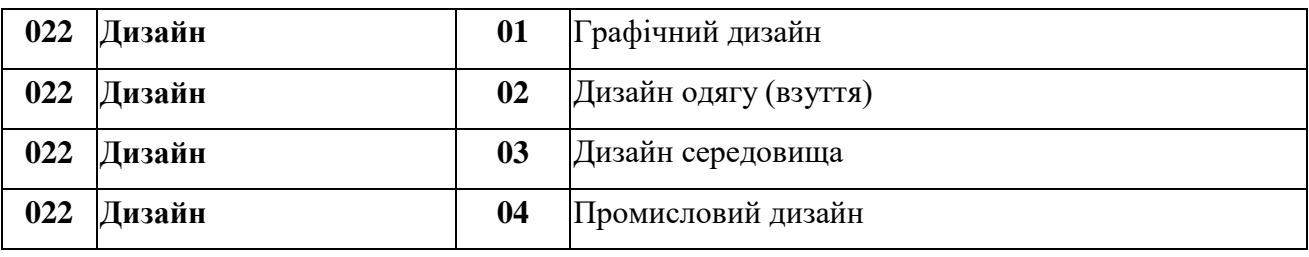